TBM

**System i** セキュリティー オブジェクト署名および署名検査

バージョン *6* リリース *1*

TBM

**System i**

セキュリティー オブジェクト署名および署名検査

バージョン *6* リリース *1*

#### ご注意

本書および本書で紹介する製品をご使用になる前に、 55 [ページの『特記事項』に](#page-60-0)記載されている情 報をお読みください。

本書は、IBM i5/OS (製品番号 5761-SS1) のバージョン 6、リリース 1、モディフィケーション 0 に適用されます。 また、改訂版で断りがない限り、それ以降のすべてのリリースおよびモディフィケーションに適用されます。このバ ージョンは、すべての RISC モデルで稼働するとは限りません。また CISC モデルでは稼働しません。

IBM 発行のマニュアルに関する情報のページ

http://www.ibm.com/jp/manuals/main/mail.html

こちらから、日本語版および英語版のオンライン・ライブラリーをご利用いただけます。また、マニュアルに関する ご意見やご感想を、上記ページよりお送りください。今後の参考にさせていただきます。

(URL は、変更になる場合があります)

お客様の環境によっては、資料中の円記号がバックスラッシュと表示されたり、バックスラッシュが円記号と表示さ れたりする場合があります。

 原 典: System i Security Object signing and signature verification Version 6 Release 1

発 行: 日本アイ・ビー・エム株式会社

担 当: ナショナル・ランゲージ・サポート

#### 第1刷 2008.2

この文書では、平成明朝体™W3、平成明朝体™W7、平成明朝体™W9、平成角ゴシック体™W3、平成角ゴシック体™ W5、および平成角ゴシック体™W7を使用しています。この(書体\*)は、(財)日本規格協会と使用契約を締結し使用し ているものです。フォントとして無断複製することは禁止されています。

注∗ 平成明朝体"W3、平成明朝体™W9、平成角ゴシック体"W3、 平成角ゴシック体"W5、平成角ゴシック体"W7

**© Copyright International Business Machines Corporation 2002, 2008. All rights reserved.**

© Copyright IBM Japan 2008

# 目次

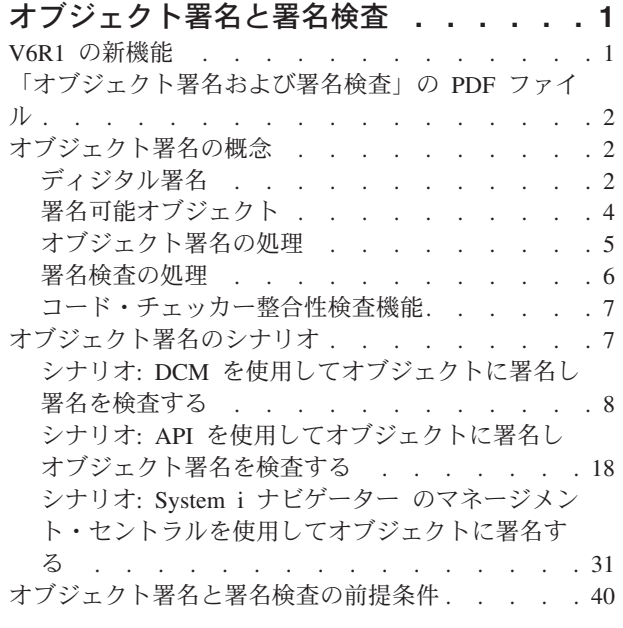

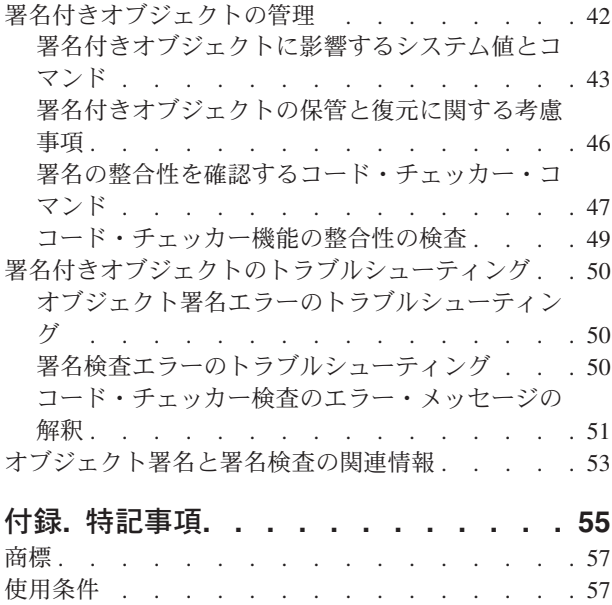

## <span id="page-6-0"></span>オブジェクト署名と署名検査

オブジェクトの整合性を保つために使用できる、i5/OS® のオブジェクト署名と署名検査というセキュリテ ィー機能に関する情報を入手してください。i5/OS には、オブジェクトのディジタル署名を作成する方法が いくつかありますが、それらのいずれかの使用方法を学習することにより、オブジェクトのソースを識別 し、オブジェクトに対する変更を検出できるようになります。また、署名された後にオブジェクトの内容に 変更が加えられたかどうかを判別するために、オブジェクト (オペレーティング・システム・オブジェクト を含む) のディジタル署名を検査することによって、システム・セキュリティーを強化する方法についても 学習してください。

オブジェクト署名と署名検査は、さまざまなオブジェクトの整合性を検査するために採用できるセキュリテ ィー機能です。ディジタル証明書の秘密鍵を使用してオブジェクトに署名し、証明書 (対応する公開鍵を含 む) を使用してそ[のディジタル署名を](#page-7-0)検査します。ディジタル署名により、サインするオブジェクトの時刻 および内容の正確さが保証されます。署名は、認証と権限の両方に関する証拠となります。これは、発信元 の証拠を示したり、改ざんされたことを検出するときに使用できます。オブジェクトに署名することによ り、そのオブジェクトの出所を示し、そのオブジェクトに対する変更を検出するために役立てます。オブジ ェクトの署名を確認すると、オブジェクトの署名後に、そのオブジェクトの内容に変更が加えられているか どうかを判別できます。さらに、署名のソースを確認して、オブジェクトの発信元の信頼性を確認すること もできます。

以下を使用して、オブジェクト署名および署名検査を採用できます。

- v プログラム的にオブジェクトに署名しその署名を検査する API。
- v オブジェクトに署名し、オブジェクト署名を表示または検査するディジタル証明書マネージャー。
- 他のシステムで使用するための配布パッケージの一部としてオブジェクトに署名する iSeries™ ナビゲー ター・マネージメント・セントラル機能。
- v 署名を検査するオブジェクト整合性の検査 (CHKOBJITG) などの CL コマンド。

これらのオブジェクトに署名するための方法の詳細や、オブジェクトへの署名によって現在のセキュリティ ー・ポリシーが拡張される仕組みを学習するには、以下のトピックを参照してください。

注**:** コード例を使用して、 53 [ページの『コードに関するライセンス情報および特記事項』](#page-58-0) の条件に同意し ます。

### **V6R1** の新機能

「オブジェクト署名および署名検査」トピック・コレクションの変更情報をお読みください。

### コード・チェッカー機能の整合性の検査

V6R1 から、システム検査 (QydoCheckSystem) API またはオブジェクト整合性の検査 (CHKOBJITG) コマ ンドを使用して、ライセンス内部コード (LIC) を検査できるようになりました。

#### 新機能または変更点の表示方法

技術的変更が行われた箇所が分かるように、Information Center では以下のイメージを使用しています。

• 2 イメージは、新規または変更された情報の開始箇所を示すマークです。

<span id="page-7-0"></span>• « イメージは、新規または変更された情報の終了箇所を示すマークです。

PDF ファイルでは、新規および変更された情報の左マージンに、リビジョン・バー (|) が示されます。

このリリースでの新機能または変更点に関する他の情報については、『プログラム資料説明書 (Memo to users) 』を参照してください。

### 「オブジェクト署名および署名検査」の **PDF** ファイル

ここでは、i5/OS のオブジェクト署名および署名検査に関するトピック全体を PDF ファイルとして印刷し ます。

本書の PDF バージョンを表示またはダウンロードするには、 オブジェクト署名および署名検査を選択し ます。

#### **PDF** ファイルの保管**:**

表示または印刷のために PDF をワークステーションに保存するには、以下のようにします。

- 1. ご使用のブラウザーで該当の PDF リンクを右クリックする。
- 2. PDF をローカル側で保管するオプションをクリックする。
- 3. PDF を保存したいディレクトリーに進む。
- 4. 「保存」をクリックする。

#### **Adobe Acrobat Reader** のダウンロード

これらの PDF を表示または印刷するには、Adobe Acrobat Reader が必要です。このアプリケーション

は、[Adobe Web](http://www.adobe.com/products/acrobat/readstep.html) サイト (www.adobe.com/products/acrobat/readstep.html) からダウンロードできます。

### オブジェクト署名の概念

このトピックには、i5/OS ディジタル署名、および i5/OS のオブジェクト署名と署名検査のプロセスにつ いての概念と参照情報が記載されています。

オブジェクト署名と署名検査機能の使用を開始する前に、これらの概念をいくらか復習するとよいでしょ う。

### ディジタル署名

このトピックでは、i5/OS ディジタル署名の概念と、ディジタル署名による保護について説明します。

i5/OS は、ディジタル証明書を使用したオブジェクトへのディジタル「署名」をサポートしています。オブ ジェクトのディジタル署名は、一般の文書の署名に相当するもので、暗号形式で作成されます。ディジタル 署名は、オブジェクトの発信元を証明し、そのオブジェクトの保全性を検査する手段になります。ディジタ ル証明書の所有者は、その証明書の秘密鍵を使用してオブジェクトに「署名」します。オブジェクトの受信 側では、対応する公開鍵を使って署名を復号し、署名済みオブジェクトの保全性を検証し、送信側をソース として検証します。

オブジェクト署名のサポートは、オブジェクトを変更できる人を制御する、これまでのシステム・ツールを 補うものです。従来の制御機能では、オブジェクトがインターネットまたは他の非トラステッド・ネットワ ーク経由で転送されている間は、非許可ユーザーによる不正操作からオブジェクトを保護することができま せん。署名の後にオブジェクトの内容が変更されているかどうかを検査できるので、そのようなオブジェク トが信用できるかどうかを容易に判断できます。

ディジタル署名とは、オブジェクト内のデータの数学的要約を暗号化して追加することです。オブジェクト とその内容は暗号化されず、ディジタル署名によって秘密にされます。しかし、要約自体は、勝手に変更さ れるのを防ぐために暗号化されます。オブジェクトが転送中に変更されていないこと、そのオブジェクトが 正当な送信元からのものであることを確認したい場合は、署名のある証明書の公開鍵を使って、元のディジ タル署名を検査することができます。署名が一致しない場合は、データが変更された可能性があります。そ の場合、受信側はそのオブジェクトを使用せず、代わりに署名者に連絡して、署名付きオブジェクトを改め て入手します。

オブジェクトの署名は、そのオブジェクトに署名したシステムを表すものであって、そのシステムの特定の ユーザーを表すわけではありません (ただしそのユーザーには、オブジェクトに署名するための証明書を使 用する正当な権限がなくてはなりません)。

ディジタル署名の使用がセキュリティー上の必要性やポリシーに適合すると判断したら、 公開証明書とロ ーカル証明書の発行のどちらの手段を使用すべきかを検討してください。オブジェクトを一般ユーザーに配 布するつもりなら、既知の公開認証局 (CA) の証明書を使用してオブジェクトに署名することを考える必 要があります。公開証明書を使用すると、配布されるオブジェクトの署名を、だれでも簡単に安く確認する ことができます。しかし、オブジェクトを組織内だけで配布するつもりなら、 ディジタル証明書マネージ ャー (DCM) を使用して、独自のローカル認証局 (CA) を運用し、オブジェクトに署名するための証明書を 発行することもできます。ローカル認証局 (CA) からの専用証明書を使用してオブジェクトに署名すれ ば、既知の公開 CA から証明書を購入するよりもコストを抑えることができます。

### ディジタル署名のタイプ

V5R2 以降、コマンド (\*CMD) オブジェクトに署名できるようになりました。また、\*CMD オブジェクト では、 2 つのタイプの署名、つまり、コア・オブジェクト署名と全体オブジェクト署名のどちらかを選択 できます。

- 全体オブジェクト署名この署名のタイプは、オブジェクトのすべてを含みますが、少数の必須ではない バイトを除きます。
- コア・オブジェクト署名この署名のタイプは、\*CMD オブジェクトの必須バイトを含みます。より頻繁 に変更されるバイトは含みません。このタイプの署名を使用すると、署名を無効にすることなく、コマ ンドに変更を加えることができます。コア・オブジェクト署名に含まれないバイトは、それぞれの \*CMD オブジェクトによって異なりますが、基本的に、\*CMD オブジェクトのパラメーター・デフォル トは含まれません。コマンドに変更を加えても、コア・オブジェクト署名が無効にならないケースとし ては、次のような場合があります。
	- コマンド・デフォルトを変更した場合。
	- 妥当性検査プログラムを持たないコマンドに妥当性検査プログラムを追加した場合。
	- 実行が許可されている場所に関するパラメーターを変更した場合。
	- 制限ユーザーの許可に関するパラメーターを変更した場合。

関連概念

4 [ページの『署名可能オブジェクト』](#page-9-0)

このトピックでは、署名可能なオブジェクトと、i5/OS コマンド (\*CMD) オブジェクト署名オプション について説明します。

#### 関連情報

<span id="page-9-0"></span>ディジタル証明書マネージャー (DCM)

### 署名可能オブジェクト

このトピックでは、署名可能なオブジェクトと、i5/OS コマンド (\*CMD) オブジェクト署名オプションに ついて説明します。

署名に使用する方法に関係なく、さまざまなタイプの i5/OS オブジェクトにディジタル方式で署名できま す。システムの統合ファイル・システムに保管されているオブジェクト (\*STMF) は、ライブラリーに保管 されているオブジェクトを除いてすべて署名できます。オブジェクトに Java™ プログラムが接続されてい る場合は、そのプログラムにも署名が付くことになります。 QSYS.LIB ファイル・システムで署名できる オブジェクトは、プログラム (\*PGM)、サービス・プログラム (\*SRVPGM)、モジュール (\*MODULE)、 SQL パッケージ (\*SQLPKG)、 \*FILE (保管ファイルのみ)、コマンド (\*CMD) だけになります。

オブジェクトに署名するには、そのオブジェクトがローカル・システムになければなりません。たとえば、 統合 xSeries<sup>®</sup> サーバー (System i™ 用) で Windows® 2000 サーバーを運用する場合、統合ファイル・シス テムの中に QNTC ファイル・システムがあります。このファイル・システムのディレクトリーは、ローカ ルとは見なされません。これらのディレクトリーに、 Windows 2000 オペレーティング・システムが所有 するファイルが入っているためです。また、空のオブジェクトや、 V5R1 より前のリリース用にコンパイ ルされたオブジェクトに署名することもできません。

### コマンド **(\*CMD)** オブジェクト署名

\*CMD オブジェクトの署名時、2 つ[のディジタル署名のタイプ](#page-7-0) から 1 つを選んで、\*CMD オブジェクト に適用できます。つまり、オブジェクト全体に署名するか、オブジェクトのコア部分のみに署名するかを選 択になります。オブジェクト全体に署名する場合は、オブジェクトのごく一部の非基本バイトを除いてすべ てのバイトに署名が適用されます。全体オブジェクト署名は、コア・オブジェクト署名に入っている項目を 含みます。

コア・オブジェクトだけに署名する場合は、基本バイトだけが署名によって保護されることになり、頻繁に 変更されるバイトには署名が付きません。署名されないバイトは、それぞれの \*CMD オブジェクトによっ て異なりますが、基本的には、オブジェクトが有効になっているモードを判別するバイトや、オブジェクト の実行が許可されている場所を判別するバイトなどがそれに当たります。たとえば、\*CMD オブジェクト のパラメーター・デフォルトは、コア署名には含まれません。このタイプの署名を使用すると、その署名を 無効にすることなく、コマンドに変更を加えることができます。コマンドに変更を加えても、この種の署名 が無効にならないケースとしては、次のような場合があります。

- v コマンド・デフォルトを変更した場合。
- v 妥当性検査プログラムを持たないコマンドに妥当性検査プログラムを追加した場合。
- v 実行が許可されている場所に関するパラメーターを変更した場合。
- v 制限ユーザーの許可に関するパラメーターを変更した場合。

次の表は、コア・オブジェクト署名の一部として含められる、 \*CMD オブジェクトのバイトを詳細にまと めたものです。

#### **\*CMD** オブジェクトのコア・オブジェクト署名の構成

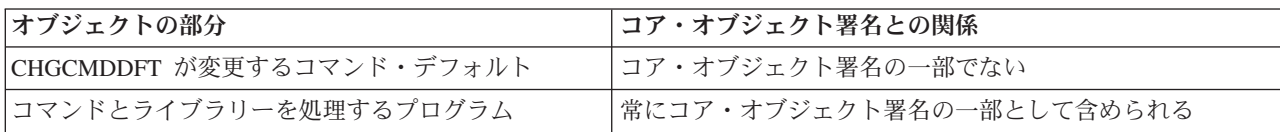

<span id="page-10-0"></span>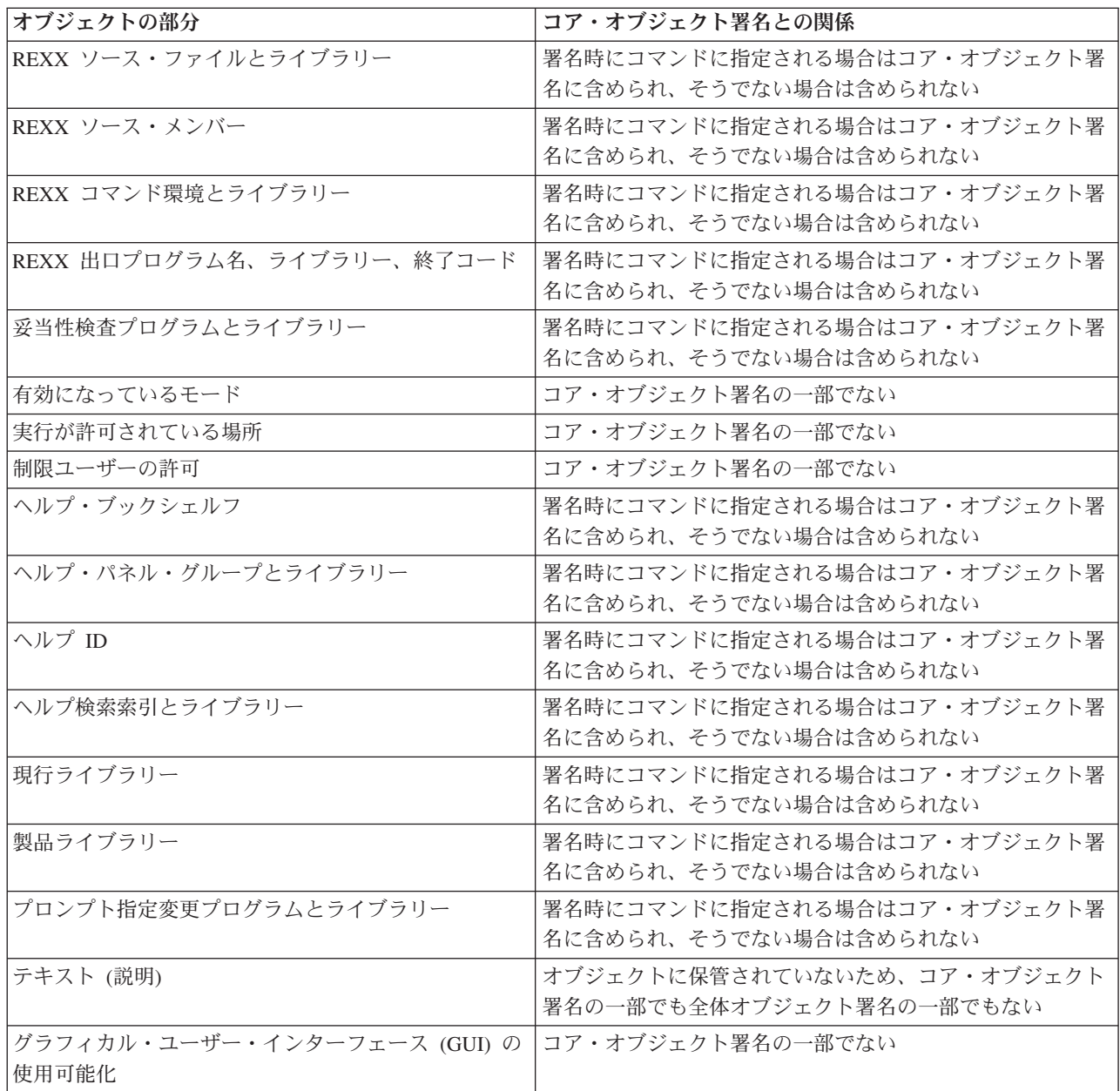

#### 関連概念

2 [ページの『ディジタル署名』](#page-7-0)

このトピックでは、i5/OS ディジタル署名の概念と、ディジタル署名による保護について説明します。

## オブジェクト署名の処理

このトピックでは、i5/OS オペレーティング・システムが稼働するシステムでオブジェクトに署名する処理 と、この処理に設定できるパラメーターについて説明します。

オブジェクトに署名するときには、オブジェクト署名の処理に次のオプションを指定できます。

#### エラー処理

1 つ以上のオブジェクトで署名を作成する場合に、アプリケーションが使用するエラー処理のタイ プを指定します。エラーの発生時に、アプリケーションがオブジェクトの署名を停止するか、それ ともプロセス中の他のオブジェクトの署名を続行するかを指定できます。

#### <span id="page-11-0"></span>オブジェクト署名の重複

アプリケーションがオブジェクトに再署名する場合に、署名プロセスをどう扱うかを指定できま す。元の署名をそのままにしておくか、元の署名を新しい署名で置き換えるかを選択できます。

#### サブディレクトリー内のオブジェクト

アプリケーションが、サブディレクトリー内のオブジェクトの署名をどう扱うかを指定できます。 アプリケーションがサブディレクトリー内のオブジェクトに個別に署名するか、アプリケーション がすべてのサブディレクトリーを無視し、メイン・ディレクトリー内のオブジェクトにのみ署名す るかを指定できます。

#### オブジェクト署名の有効範囲

\*CMD オブジェクトの署名時、オブジェクト全体に署名するか、オブジェクトのコア部分だけに署 名するかを指定できます。

### 署名検査の処理

i5/OS でのオブジェクト署名検査の処理と、この処理に設定できるパラメーターについて説明します。

署名検査の処理には、次のオプションを指定できます。

#### エラー処理

1 つ以上のオブジェクトの署名を検査する場合に、アプリケーションが使用するエラー処理のタイ プを指定します。エラーの発生時に、アプリケーションが署名検査を停止するか、それともプロセ ス中の他のオブジェクトの署名検査を続行するかを指定できます。

#### サブディレクトリー内のオブジェクト

アプリケーションが、サブディレクトリー内のオブジェクトの署名検査をどう扱うかを指定できま す。アプリケーションがサブディレクトリー内のオブジェクトの署名を個別に検査するか、アプリ ケーションがすべてのサブディレクトリーを無視し、メイン・ディレクトリー内のオブジェクトの 署名だけを検査するかを指定できます。

#### コア署名検査と全体署名検査

検査プロセスで、システムがオブジェクトのコア署名と全体署名を扱う方法を判別するシステム規 則があります。これらの規則は、次のとおりです。

- v オブジェクト上に署名がない場合、検査プロセスはオブジェクトが署名されていないことをレポ ートし、プロセス中の他のオブジェクトの検査を続行します。
- v オブジェクトがシステム・トラステッド・ソース (IBM®) により署名された場合、署名は一致し なければならず、一致しないと検査プロセスは失敗します。署名が一致する場合、検査プロセス は続行します。署名とは、オブジェクト内のデータの数学的要約を暗号化することです。したが って、検査中のオブジェクトのデータが、署名時のオブジェクトのデータに一致する場合、その 署名は一致すると見なされます。
- v オブジェクトに信頼できる (\*SIGNATUREVERIFICATION 証明書ストアに含まれる証明書に基 づく) 全体オブジェクト署名がある場合、これらの署名のうち最低 1 つが一致しなければ検査 プロセスは失敗します。 1 つでも全体オブジェクト署名が一致する場合、検査プロセスは続行 します。
- v オブジェクトに信頼できるコア・オブジェクト署名がある場合、これらの署名のうち最低 1 つ が \*SIGNATUREVERIFICATION 証明書ストアにある証明書に一致しなければ検査プロセスは失 敗します。 1 つでもコア・オブジェクト署名が一致する場合、検査プロセスは続行します。

### <span id="page-12-0"></span>コード・チェッカー整合性検査機能

このトピックでは、i5/OS オペレーティング・システムが稼働するシステムの整合性の検査に使用するコー ド・チェッカー機能の整合性を検査する方法について説明します。

l V5R2 では、システム上の署名付きオブジェクトの整合性を検査するために使用できるコード検査機能が l i5/OS に付属していました。システム上の署名付きオブジェクトには、IBM がシステム用に出荷および署 名しているすべてのオペレーティング・システム・コードが含まれます。V5R3 から、新しいシステム検査 | アプリケーション・プログラミング・インターフェース (API) を使用して、キー・オペレーティング・シ | | ステム・オブジェクトだけでなく、コード検査機能そのものの整合性を検査できるようになっています。 IBM はライセンス内部コード (LIC) に署名するようになりました。この LIC は、システム検査 | (QydoCheckSystem) API またはオブジェクト整合性の検査 (CHKOBJITG) コマンドのどちらかを使用して |

検査できます。 |

システム検査 (QydoCheckSystem) API は、i5/OS システムの整合性検査を実行します。この API は、プロ グラム (\*PGM)、および QSYS ライブラリー内のサービス・プログラム (\*SRVPGM) と選択したコマンド (\*CMD) オブジェクトを検査するために使用します。さらに、システム検査 API は、オブジェクト復元 (RSTOBJ) コマンド、ライブラリー復元 (RSTLIB) コマンド、オブジェクト整合性の検査 (CHKOBJITG) コマンド、およびオブジェクト検査 API の検査も行います。この検査では、これらのコマンドとオブジェ クト検査 API が適切なとき (たとえば、システム供給オブジェクトに署名がないときや、無効な署名が含 まれているとき) に署名検査エラーを報告していることが確認されます。

システム検査 API は、検査の失敗や他のエラーについてのエラー・メッセージ、あるいは検査の失敗をジ ョブ・ログに記録して報告します。しかし、以下のオプションの設定方法によって、次の 2 つの追加のエ ラー報告方式のいずれかを指定することも可能です。

- v QAUDLVL システム値を \*AUDFAIL に設定すると、システム検査 API は、監査レコードを生成して、 オブジェクト復元 (RSTOBJ)、ライブラリー復元 (RSTLIB)、およびオブジェクト整合性の検査 (CHKOBJITG) コマンドが検出する障害を報告します。
- v システム検査 API に統合ファイル・システム内の結果ファイルを使用させることを指定すると、 API は、このファイルを作成する (ファイルが存在していない場合) か、あるいはこのファイルに追加して、 検出したエラーや障害を報告します。

#### 関連タスク

49 [ページの『コード・チェッカー機能の整合性の検査』](#page-54-0) i5/OS システムの整合性を検査するために使用するコード・チェッカー機能の整合性を検査する方法に ついて説明します。

## オブジェクト署名のシナリオ

i5/OS のオブジェクト署名および署名検査機能を使用するときの、いくつかの一般的な状況を示したシナリ オを検討します。各シナリオには、説明されているシナリオを採用するときに実行しなければならない構成 作業も示されています。

システムには、オブジェクトに署名し、オブジェクトの署名を検査するためのいくつかの方法が備えられて います。オブジェクトに署名する方法と署名付きオブジェクトを処理する方法は、ビジネス上およびセキュ リティー上の必要性と目的によって異なります。場合によっては、システムのオブジェクト署名を検査し、 オブジェクトの整合性が損なわれていないことを確認するだけのときもあります。または、他者へ配布する オブジェクトに署名することもあります。オブジェクトに署名することで、他者は、オブジェクトの発信元 を識別でき、オブジェクトの整合性を検査できます。

<span id="page-13-0"></span>使用する方法の選択は、さまざまな要因によって異なります。このトピックで提供されているシナリオで は、一般的なビジネス情況での、一般的なオブジェクト署名と署名検査の目的をいくつか説明します。さら に各シナリオでは、前提条件や、シナリオを説明のとおりに採用するために実行しなければならないタスク も説明します。これらのシナリオを検討し、それぞれのビジネス上およびセキュリティー上のニーズに最適 な方法でオブジェクト署名機能を使用する方法を決定してください。

## シナリオ**: DCM** を使用してオブジェクトに署名し署名を検査する

このシナリオでは、自社の公開 Web サーバー上の攻撃されやすいアプリケーション・オブジェクトに署名 する会社があると想定します。これらのオブジェクトに対して許可されていない変更があるかどうかを、も っと簡単に判別できることを目指しています。その会社のビジネス上のニーズとセキュリティー上の目標に 基づき、このシナリオでは、i5/OS オブジェクト署名機能を使用するための基本的な方法としてディジタル 証明書マネージャー (DCM) を使用する方法を説明します。

### 状況

MyCo, Inc. の管理者として、所有する 2 台のシステムの管理を担当しています。このシステムの 1 つで は、会社の公開 Web サイトを提供しています。会社の内部実動システムは、この公開 Web サイトのコン テンツを開発し、ファイルとプログラム・オブジェクトをテストした後に公開 Web サイトに転送するとき に使用します。

会社の公開 Web サーバーでは、一般的な会社情報 Web サイトを提供しています。この Web サイトに は、商品を登録したり商品情報を要求するために顧客が記入するさまざまなフォーム、商品更新の通知、商 品配布場所、などがあります。ここで、このようなフォームを実現する cgi-bin プログラムは攻撃されやす いことを認知しているので、内容が変更されることを危惧しています。したがって、このようなプログラ ム・オブジェクトの整合性を検査し、いつ許可されていない変更が加えられたかを確認できることを目指し ます。それで、このセキュリティー上の目標を実現するために、このようなオブジェクトにディジタル署名 することを決めました。

i5/OS オブジェクト署名機能をリサーチし、オブジェクトに署名してオブジェクト署名を検査するために使 用できる方法がいくつか存在することが分かりました。少数のシステムの管理を担当していて、それほど頻 繁にオブジェクトに署名する必要性を感じないため、このようなタスクを実行するために、ディジタル証明 書マネージャー (DCM) を使用することに決定しました。また、ローカル認証局 (CA) を作成し、専用証明 書を使用して、オブジェクトに署名することも決定しました。オブジェクト署名のためにローカル認証局 (CA) によって発行された専用証明書を使用すると、よく知られた公開 CA から証明書を購入しなくても済 むため、コストを抑えることができます。

この例は、少数のシステムのオブジェクトに署名する場合に必要な、セットアップやオブジェクト署名の使 用に関係する手順の紹介になります。

### シナリオの利点

このシナリオには、以下のような利点があります。

- v オブジェクトに署名することで、攻撃を受けやすいオブジェクトの整合性を検査でき、オブジェクトの 署名後に変更が加えられたかどうかをより容易に判別できるようになります。これにより、アプリケー ションやシステムの問題にかかわるトラブルシューティングをいくらか減らせます。
- v DCM のグラフィカル・ユーザー・インターフェース (GUI) を使用してオブジェクトに署名し、オブジ ェクト署名を検査することにより、社内のユーザーはこれらのタスクを早く簡単に行えるようになりま す。
- v DCM を使用してオブジェクトに署名し、オブジェクト署名を検査することで、セキュリティー戦略の一 部としてオブジェクト署名を理解し使用するために費やす時間を減らせます。
- v ローカル認証局 (CA) によって発行された証明書を使用してオブジェクトに署名することにより、オブ ジェクトの署名をより少ないコストで実現できるようになります。

### 目的

このシナリオでは、会社の公開サーバーで、フォームを生成する cgi-bin プログラムのような攻撃を受けや すいオブジェクトにディジタル署名することを目指します。 MyCo, Inc. のシステム管理者は、ディジタル 証明書マネージャー (DCM) を使用して、これらのオブジェクトに署名し、オブジェクトの署名を検査しま す。

このシナリオの目的は、以下のとおりです。

- v 公開 Web サーバー (システム B) 上にある会社のアプリケーション、および他の攻撃を受けやすいオブ ジェクトに、ローカル認証局 (CA) からの証明書を使用して署名し、アプリケーションへの署名のコス トを抑えます。
- v システム管理者や他の指定ユーザーが、システム上のディジタル署名を検査して、会社の署名付きオブ ジェクトのソースと認証を容易に確認できるようにします。このことを実現するために、各システムに は、会社の署名検査証明書と、各サーバーの \*SIGNATUREVERIFICATION 証明書ストアにあるローカ ル認証局 (CA) 証明書の両方のコピーが必要です。
- v 会社のアプリケーションなどのオブジェクトの署名を検査することにより、管理者や他のユーザーは、 オブジェクトに署名された後にその内容が変更されていないかどうかを確認できます。
- v システム管理者が、DCM を使用してオブジェクトに署名し、システム管理者や他のユーザーが、 DCM を使用してオブジェクト署名を検査することになります。

詳細

次の図は、このシナリオを実現するための、オブジェクト署名と署名検査のプロセスを示しています。

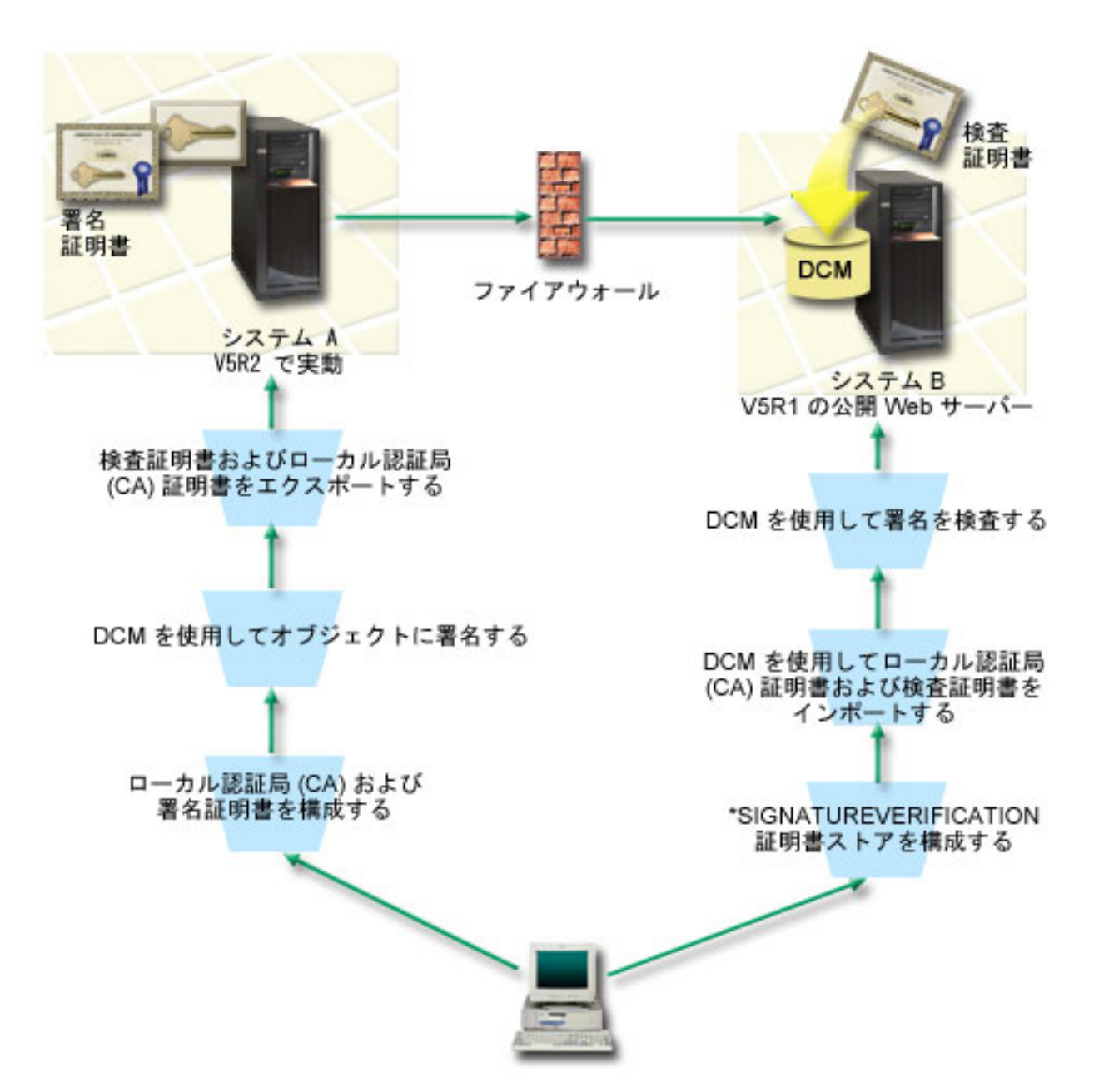

この図には、このシナリオに関する以下の点が示されています。

### システム **A**

- v システム A は、OS/400 バージョン 5 リリース 2 (V5R2) が稼働する System i モデルです。
- v システム A は、会社の内部実動システムで、公開 System i Web サーバー (システム B) の開発プラッ トフォームです。
- v システム A には、Cryptographic Access Provider 128-bit for System i (5722–AC3) がインストールされ ています。
- v システム A には、ディジタル証明書マネージャー (オプション 34) と IBM HTTP Server (5722–DG1) がインストールされて構成されています。
- v システム A は、ローカル認証局 (CA) として稼働し、またオブジェクト署名証明書もこのシステム上に 保管されています。
- v システム A は、DCM を使用してオブジェクトに署名する、会社の公開アプリケーションなどのオブジ ェクトの主なオブジェクト署名システムです。
- v システム A は、署名検査を行えるように構成されています。

システム **B**

- v システム B は、OS/400 バージョン 5 リリース 1 (V5R1) が稼働する System i モデルです。
- システム B は、会社の外部公開 Web サーバーで、会社のファイアウォールの外側にあります。
- v システム B には、Cryptographic Access Provider 128-bit (5722-AC3) がインストールされています。
- v システム B には、ディジタル証明書マネージャー (オプション 34) と IBM HTTP Server (5722–DG1) がインストールされて構成されています。
- v システム B では、ローカル認証局 (CA) もシステム B オブジェクト署名も運用されていません。
- v システム B は、 DCM を使用して \*SIGNATUREVERIFICATION 証明書ストアを作成し、必要な検査 証明書とローカル認証局 (CA) 証明書をインポートすることにより、署名検査を行えるように構成され ています。
- v DCM は、オブジェクトの署名を検査するときに使用されます。

### 前提条件

このシナリオは、次の前提条件に依存しています。

- 1. すべてのシステムが、ディジタル証明書マネージャー (DCM) をインストールし、使用するための要件 を満たしていること。
- 2. 使用するシステムの DCM において、いかなる操作または構成が実施されていないこと。
- 3. すべてのシステムに、最高レベルの Cryptographic Access Provider 128-bit ライセンス・プログラム (5722-AC3) がインストールされていること。
- 4. すべてのシナリオのシステムにおける (QVFYOBJRST) システム値の復元中の検査オブジェクト署名の デフォルト設定は 3 で、この設定から変更されていないこと。デフォルト設定により、署名されたオブ ジェクトを復元する際に、システムが確実にオブジェクト署名を検査できること。
- 5. オブジェクトに署名するために、 システム A のシステム管理者が \*ALLOBJ 特殊権限を持っている か、システム管理者のユーザー・プロファイルがオブジェクト署名アプリケーションに対して許可され ていること。
- 6. システム管理者や、DCM で証明書ストアを作成するユーザーが、 \*SECADM および \*ALLOBJ 特殊 権限を持っていること。
- 7. 他のすべてのシステム上のシステム管理者や他のユーザーが、オブジェクト署名を検査するための \*AUDIT 特殊権限を持っていること。

#### 構成タスクの手順

このシナリオを実現するために完了しなければならないタスク・セットは 2 つあります。 1 つ目のタス ク・セットでは、 システム A をローカル認証局 (CA) として構成し、オブジェクトに署名して署名を検 査します。 2 番目のタスク・セットでは、 システム A が作成するオブジェクト署名を システム B が検 査できるように構成します。

これらのステップを完了するには、以下のシナリオの詳細トピックを参照してください。

#### システム **A** タスク・ステップ

システム A でこれらのタスクすべてを完了することで、専用ローカル認証局 (CA) を作成し、このシナリ オで説明されているように、オブジェクトに署名してオブジェクト署名を検査することが可能になります。

- 1. すべての前提条件ステップを完了させ、必要なすべての System i 製品をインストールして構成しま す。
- 2. DCM を使用して、ローカル認証局 (CA) を作成し、オブジェクト署名証明書を発行します。
- 3. DCM を使用して、アプリケーション定義を作成します。
- 4. DCM を使用して、オブジェクト署名アプリケーション定義に証明書を割り当てます。
- 5. DCM を使用して、 cgi-bin プログラム・オブジェクトに署名します。
- 6. DCM を使って、他のシステムがオブジェクト署名を検査するために使用する必要がある証明書をエク スポートします。ローカル認証局 (CA) 証明書のコピーと、オブジェクト署名証明書のコピーの両方 を、署名検査証明書としてファイルにエクスポートすることが必要です。
- 7. システム A が作成する署名を検査できるように、会社の公開サーバー (システム B) に対し、証明書 ファイルを転送します。

#### システム **B** タスク・ステップ

このシナリオの公開 Web サーバー (System B) に転送する署名付きオブジェクトを復元する場合、その署 名付きオブジェクトを転送する前に、 システム B でこれらの署名検査構成タスクを完了させる必要があ ります。公開 Web サーバー上に署名付きオブジェクトを復元する際、署名を検査する前に署名検査構成を 完了させる必要があります。

システム B では、以下のタスクを完了することで、このシナリオで説明されているように、オブジェクト に対する署名を検査することが可能になります。

- 1. ディジタル証明書マネージャー (DCM) を使用して、\*SIGNATUREVERIFICATION 証明書ストアを作 成します。
- 2. DCM を使用して、ローカル CA 証明書と署名検査証明書をインポートします。
- 3. DCM を使用して、転送されたオブジェクトの署名を検査します。

#### 関連情報

ディジタル証明書マネージャー (DCM)

#### シナリオの詳細**: DCM** を使用してオブジェクトに署名し、署名を検査する

以下のタスク手順を完了させ、ディジタル証明書マネージャーを構成して使用することにより、このシナリ オで説明されているように、i5/OS オブジェクトに署名します。

#### ステップ **1:** すべての前提条件ステップを完了する

このシナリオを実現するための構成タスクを実行する前に、必要なすべての System i 製品をインストール して構成するため[の前提条件タ](#page-13-0)スクをすべて完了しておく必要があります。

#### ステップ **2:** ローカル認証局 **(CA)** を作成して専用オブジェクト署名証明書を発行する

ディジタル証明書マネージャー (DCM) を使用してローカル認証局 (CA) を作成する場合、そのプロセスで は一連のフォームを完了することが必要です。これらのフォームが、CA の作成プロセスと、 Secure Socket Layer (SSL)、オブジェクト署名、および署名検査を実行するためのディジタル証明書を使用するた

めに必要となる他のタスクを完了させるプロセスをガイドします。このシナリオでは SSL の証明書を構成 する必要はありませんが、タスク中のすべてのフォームを完了し、オブジェクトに署名するためにシステム を構成する必要があります。

DCM を使用してローカル認証局 (CA) を作成して操作するステップは次のとおりです。ローカル認証局 (CA) とオブジェクト署名証明書を作成したので、次に、オブジェクトに署名できるように、証明書を使用 するオブジェクト署名アプリケーションを定義することが必要です。

- 1. DCM を開始します。『DCM の開始 (Starting DCM)』を参照してください。
- 2. DCM のナビゲーション・フレームで、「認証局 **(CA)** の作成 **(Create a Certificate Authority (CA))**」 を選択すると、一連のフォームが表示されます。
	- 注**:** このガイド・タスクでの特定のフォームの入力方法について不明な点があれば、ページの上部にあ る疑問符 (**?**) ボタンを選択してください。オンライン・ヘルプが表示されます。
- 3. このガイド・タスクのすべてのフォームを完成させます。このタスクを実行する場合、以下のことを行 う必要があります。
	- a. ローカル認証局 (CA) についての識別情報を提供します。
	- b. ブラウザーにローカル認証局 (CA) 証明書をインストールして、ユーザー側のソフトウェアでロー カル認証局 (CA) を認識し、そのローカル認証局 (CA) が発行する証明書の妥当性検査ができるよ うにします。
	- c. ローカル認証局 (CA) についてのポリシー・データを指定します。
	- d. 新規ローカル認証局 (CA) を使用して、アプリケーションが SSL 接続に使用できるサーバーまたは クライアント証明書を発行します。
		- 注**:** このシナリオでは使用しませんが、必要なオブジェクト署名証明書を発行するためにローカル認 証局 (CA) を使用するには、この証明書を作成する必要があります。この証明書を作成しないで タスクを取り消すと、オブジェクト署名証明書と、その証明書が個別に保管される \*OBJECTSIGNING 証明書を作成する必要が生じます。
	- e. SSL 接続のためのサーバーまたはクライアント証明書を使用できるアプリケーションを選択しま す。
		- 注**:** このシナリオの目的に合わせるため、どのアプリケーションも選択せずに「続行 **(Continue)**」を クリックして、次のフォームを表示してください。
	- f. 新規ローカル認証局 (CA) を使用して、アプリケーションがオブジェクトにディジタル署名するため に使用できるオブジェクト署名証明書を発行します。このサブタスクは \*OBJECTSIGNING 証明書 ストアを作成します。これは、オブジェクト署名証明書を管理するために使用する証明書ストアで す。
	- g. ローカル認証局 (CA) を信頼するアプリケーションを選択します。
		- 注**:** このシナリオの目的に合わせるため、どのアプリケーションも選択せずに「続行 **(Continue)**」を クリックして、タスクを終了してください。

#### ステップ **3:** オブジェクト署名アプリケーション定義を作成する

オブジェクト署名証明書の作成後、ディジタル証明書マネージャー (DCM) を使用して、オブジェクトに署 名するのに使用するオブジェクト署名アプリケーションを定義します。アプリケーション定義は、実際のア プリケーションを参照する必要はありません。作成するアプリケーション定義は、署名対象オブジェクトの タイプまたはグループを表します。証明書と関連付けて、署名プロセスを可能にするためのアプリケーショ ン ID を持つには、定義が必要です。

DCM を使用してオブジェクト署名アプリケーション定義を作成するには、以下のステップに従ってくださ い。

- 1. ナビゲーション・フレームで「証明書ストアの選択 **(Select a Certificate Store)**」をクリックして、オー プンする証明書ストアとして **\*OBJECTSIGNING** を選択します。
- 2. 「証明書ストアおよびパスワード (Certificate Store and Password)」ページが表示されたら、証明書スト アの作成時に証明書ストアに指定したパスワードを指定して、「続行 **(Continue)**」をクリックします。
- 3. ナビゲーション・フレームで、「アプリケーションの管理 **(Manage Applications)**」を選択して、タスク のリストを表示します。
- 4. タスク・リストから「アプリケーションの追加 **(Add Application)**」を選択して、アプリケーションを定 義するフォームを表示します。
- 5. フォームを完成させて、「追加 **(Add)**」をクリックします。

次に、オブジェクト署名証明書を、作成したアプリケーションに割り当てます。

#### ステップ **4:** 証明書をオブジェクト署名アプリケーション定義に割り当てる

証明書をオブジェクト署名アプリケーションに割り当てる手順は、次のとおりです。

- 1. DCM ナビゲーション・フレームで、「証明書の管理 **(Manage Certificates)**」を選択して、タスクのリ ストを表示します。
- 2. タスク・リストから、「証明書の割り当て **(Assign certificate)**」を選択し、現行の証明書ストアの証明 書のリストを表示します。
- 3. リストから証明書を選択して、「アプリケーションへの割り当て **(Assign to Applications)**」をクリック し、現行の証明書ストアのアプリケーション定義のリストを表示します。
- 4. リストから 1 つ以上のアプリケーションを選択し、「続行 **(Continue)**」をクリックします。メッセー ジ・ページが表示され、証明書の割り当てを確認するか、問題が発生した場合エラー情報を提供しま す。

このタスクを完了したら、DCM を使用して、会社の公開 Web サーバー (System B) で使用するプログラ ム・オブジェクトにすぐに署名できます。

### ステップ **5:** プログラム・オブジェクトに署名する

DCM を使用して、会社の公開 Web サーバー (System B) で使用するプログラム・オブジェクトに署名す る手順は、次のとおりです。

- 1. ナビゲーション・フレームで「証明書ストアの選択 **(Select a Certificate Store)**」をクリックして、オー プンする証明書ストアとして **\*OBJECTSIGNING** を選択します。
- 2. \*OBJECTSIGNING 証明書ストアにパスワードを入力して、「続行 **(Continue)**」 をクリックします。
- 3. ナビゲーション・フレームが最新表示されたら、「署名可能オブジェクトの管理 **(Manage Signable Objects)**」を選択して、タスクのリストを表示します。
- 4. タスクのリストから「オブジェクトに署名 **(Sign an object)**」 を選択して、オブジェクトに署名するた めに使用できるアプリケーション定義のリストを表示します。
- 5. 前のステップで定義したアプリケーションを選択し、「オブジェクトに署名 **(Sign an Object)**」をクリ ックします。フォームが表示されるので、そこで署名対象のオブジェクトの位置を指定できます。
- 6. 表示されたフィールドに、署名対象のオブジェクトの完全修飾パスとファイル名、つまりオブジェクト のディレクトリーを入力して、「続行 **(Continue)**」 をクリックします。あるいは、ディレクトリー位 置を入力して、「ブラウズ **(Browse)**」 をクリックし、ディレクトリーの内容を表示して、署名対象の オブジェクトを選択します。
- 注**:** オブジェクト名は、スラッシュで始めなければなりません。そうしないと、エラーになる場合があ ります。特定のワイルドカード文字を使用して、署名したいディレクトリーの一部を表現すること もできます。このようなワイルドカード文字には、任意の数の文字 を示すアスタリスク (**\***)、およ び任意の単一文字 を示す疑問符 (**?**) があります。たとえば、特定のディレクトリーのすべてのオブ ジェクトに署名する場合は、/mydirectory/\* と入力し、特定のライブラリー内のすべてのプログラ ムに署名する場合は、/QSYS.LIB/QGPL.LIB/\*.PGM と入力することができます。これらのワイルドカ ードが使用できるのは、パス名の最後の部分だけです。たとえば、/mydirectory\*/filename と指定 するとエラー・メッセージが戻されることになります。ブラウズ機能を使用して、ライブラリーま たはディレクトリーの内容のリストを表示したい場合は、パス名の一部としてワイルドカードを入 力してから、「ブラウズ **(Browse)**」 をクリックする必要があります。
- 7. 選択した 1 つまたは複数のオブジェクトに署名するために使用する処理オプションを選択して、「続行 **(Continue)**」 をクリックします。
	- 注**:** ジョブ結果を待つように選択すると、結果ファイルがブラウザーに直接表示されます。現行ジョブ の結果は、結果ファイルの最後に追加されます。したがって、このファイルには、現行ジョブの結 果だけでなく、これまでのすべてのジョブの結果が含まれている可能性があります。ファイルの日 付フィールドを使用して、現行ジョブには、ファイル内の何行目が割り当てられているのか判別す ることができます。日付フィールドは YYYYMMDD 書式で表されます。ファイルの最初のフィー ルドは、メッセージ ID (オブジェクトの処理中にエラーが発生した場合) または日付フィールド (ジョブの処理日付を示す) です。
- 8. オブジェクト署名操作のジョブ結果を保管するために使用する完全修飾パスおよびファイル名を指定 し、「続行 **(Continue)**」 をクリックします。あるいは、ディレクトリー位置を入力して、「ブラウズ **(Browse)**」 をクリックし、ディレクトリーの内容を表示して、ジョブ結果を保管するファイルを選択し ます。オブジェクトに署名するジョブが実行されたことを示すメッセージが表示されます。ジョブ結果 を表示するには、ジョブ・ログの **QOBJSGNBAT** ジョブを参照してください。

署名を検査できるようにするには、必要な証明書をファイルにエクスポートし、その証明書ファイルをシス テム B に転送する必要があります。さらに、署名付きプログラム・オブジェクトをシステム B に転送す る前に、システム B ですべての署名検査構成タスクを完了させる必要もあります。システム B で署名付 きオブジェクトを復元するときには、署名を検査する前に、署名検査構成を完了させなければなりません。

### ステップ **6:** システム **B** で署名検査できるように証明書をエクスポートする

内容の整合性を保護するためのオブジェクトへの署名には、署名の認証性を検査する手段がなければなりま せん。オブジェクトに署名する同じシステム (システム A) でオブジェクト署名を検査するには、 DCM を使用して、\*SIGNATUREVERIFICATION 証明書ストアを作成しなければなりません。この証明書ストア には、オブジェクト署名証明書、および署名証明書を発行した CA 証明書のコピーの両方が入っていなけ ればなりません。

他の人も署名を検査できるようにするには、オブジェクトに署名した証明書のコピーを提供することが必要 です。ローカル認証局 (CA) を使用して証明書を発行する場合、ローカル認証局 (CA) 証明書のコピーも 提供する必要があります。

オブジェクトに署名したのと同じシステム (このシナリオでは System A) で署名を検査できるように DCM を使用する手順は、次のとおりです。

- 1. ナビゲーション・フレームで「新規証明書ストアの作成 **(Create New Certificate Store)**」を選択して、 オープンする証明書ストアとして **\*SIGNATUREVERIFICATION** を選択します。
- 2. 「はい **(Yes)**」を選択して、既存のオブジェクト署名証明書を、署名検査証明書として新規証明書スト アにコピーします。

3. 新規証明書ストアにパスワードを指定して、「続行 **(Continue)**」をクリックして証明書ストアを作成し ます。これで、DCM を使用して、オブジェクトに署名するのに使用するのと同じシステムでオブジェ クト署名を検査できます。

他のシステム (システム B) のオブジェクト署名を検査できるようにするため、 DCM を使用して、ロー カル認証局 (CA) 証明書のコピーとオブジェクト署名証明書のコピーを署名検査証明書としてエクスポー トする手順は、次のとおりです。

- 1. ナビゲーション・フレームで、「証明書の管理 **(Manage Certificates)**」を選択してから、「証明書の エクスポート **(Export certificate)**」タスクを選択します。
- 2. 「認証局 **(CA) (Certificate Authority (CA))**」を選択して、「続行 **(Continue)**」をクリックすると、エ クスポートできる CA 証明書のリストが表示されます。
- 3. リストから以前に作成したローカル認証局 (CA) 証明書を選択して、「エクスポート **(Export)**」をク リックします。
- 4. 「ファイル **(File)**」をエクスポートの宛先として指定して、「続行 **(Continue)**」をクリックします。
- 5. エクスポートされるローカル認証局 (CA) 証明書の完全修飾パスおよびファイル名を指定して、「続 行 **(Continue)**」をクリックし、証明書をエクスポートします。
- 6. 「**OK**」をクリックして「エクスポート (Export)」確認ページを終了します。これで、オブジェクト署 名証明書のコピーをエクスポートできます。
- 7. 「証明書のエクスポート **(Export certificate)**」タスクを再度選択します。
- 8. 「オブジェクト署名 **(Object signing)**」を選択し、エクスポートできるオブジェクト署名証明書のリス トを表示します。
- 9. リストから適切なオブジェクト署名証明書を選択して、「エクスポート **(Export)**」をクリックしま す。
- 10. 宛先として「署名検査証明書としてのファイル **(File, as a signature verification certificate)**」を選択 して、「続行 **(Continue)**」をクリックします。
- 11. エクスポートされる署名検査証明書の完全修飾パスおよびファイル名を指定して、「続行 **(Continue)**」をクリックし、証明書をエクスポートします。

これで、これらのファイルを、証明書を使って作成した書名を検査するエンドポイント・システムに転送す ることができます。

#### ステップ **7:** 証明書ファイルを会社の公開サーバー システム **B** に転送する

署名付きオブジェクトを検査するために、 システム A で作成した証明書ファイルを構成する前に、それ らの証明書ファイルを システム B (このシナリオでは、会社の公開 Web サーバー) へ転送しなければな りません。証明書ファイルの転送にはいくつかの方法があります。たとえば、ファイル転送プロトコル (FTP) またはマネージメント・セントラルのパッケージ配布機能を使ってファイルを転送できます。

#### ステップ **8:** 署名検査タスク**: \*SIGNATUREVERIFICATION** 証明書ストアを作成する

システム B (会社の公開 Web サーバー) でオブジェクト署名を検査するには、 システム B の \*SIGNATUREVERIFICATION 証明書ストアに、対応する署名検査証明書のコピーがなければなりません。 ローカル認証局 (CA) に発行された証明書を使用してオブジェクトに署名していたため、この証明書スト アにはローカル認証局 (CA) 証明書のコピーも含まれているはずです。

\*SIGNATUREVERIFICATION 証明書ストアを作成する手順は、次のとおりです。

1. DCM を開始します。『DCM の開始 (Starting DCM)』を参照してください。

2. ディジタル証明書マネージャー (DCM) ナビゲーション・フレームで「新規証明書ストアの作成 **(Create New Certificate Store)**」を選択して、オープンする証明書ストアとして **\*SIGNATUREVERIFICATION** を選択します。

注**:** DCM を使用する際に特定のフォームの入力方法について不明な点があれば、ページの上部にある 疑問符 (**?**) を選択して、オンライン・ヘルプを利用してください。

3. 新規証明書ストアにパスワードを指定して、「続行 **(Continue)**」をクリックして証明書ストアを作成し ます。これで、証明書をストアにインポートしてから、オブジェクト署名の検査に使うことができま す。

#### ステップ **9:** 署名検査タスク**:** 証明書をインポートする

オブジェクトの証明書を検査するためには、 \*SIGNATUREVERIFICATION ストアに署名検査証明書のコ ピーがなければなりません。署名証明書が専用である場合、この証明書ストアには、署名証明書を発行した ローカル認証局 (CA) 証明書のコピーを持っていなければなりません。このシナリオでは、両方の証明書 がファイルにエクスポートされ、そのファイルが各エンドポイント・システムに転送されました。

これらの証明書を \*SIGNATUREVERIFICATION 証明書ストアにインポートする手順は、次のとおりで す。これでシステム B 上で DCM を使用できて、システム A 上で対応する署名証明書で作成されたオブ ジェクトの署名を検査できます。

- 1. DCM ナビゲーション・フレームで「証明書ストアの選択 **(Select a Certificate Store)**」をクリックし て、オープンする証明書ストアとして **\*SIGNATUREVERIFICATION** を選択します。
- 2. 「証明書ストアおよびパスワード (Certificate Store and Password)」ページが表示されたら、証明書スト アの作成時に証明書ストアに指定したパスワードを指定して、「続行 **(Continue)**」をクリックします。
- 3. ナビゲーション・フレームが最新表示されたら、「証明書の管理 **(Manage Certificates)**」を選択して、 タスクのリストを表示します。
- 4. タスク・リストから、「証明書のインポート **(Import certificate)**」を選択します。
- 5. 証明書タイプとして「認証局 **(CA) (Certificate Authority (CA))**」 を選択し、「続行 **(Continue)**」をク リックします。

注**:** 専用署名検査証明書をインポートする前にローカル認証局 (CA) 証明書をインポートする必要があ ります。そうしないと、署名検査証明書のインポート処理に失敗します。

- 6. CA 証明書ファイルの完全修飾パスおよびファイル名を指定して、「続行 **(Continue)**」をクリックしま す。インポート処理が正常に実行されたことを確認するメッセージか、処理に失敗した場合はエラー情 報を提供するメッセージが表示されます。
- 7. 「証明書のインポート **(Import certificate)**」タスクを再度選択します。
- 8. 「署名検査 **(Signature verification)**」を証明書タイプとして選択し、「続行 **(Continue)**」をクリックし ます。
- 9. 署名検査証明書ファイルの完全修飾パスおよびファイル名を指定して、「続行 **(Continue)**」をクリック します。インポート処理が正常に実行されたことを確認するメッセージか、処理に失敗した場合はエラ ー情報を提供するメッセージが表示されます。

### ステップ **10:** 署名検査タスク**:** プログラム・オブジェクトの署名を検査する

DCM を使用して、転送されたプログラム・オブジェクトの署名を検査する手順は、次のとおりです。

1. ナビゲーション・フレームで「証明書ストアの選択 **(Select a Certificate Store)**」をクリックして、オー プンする証明書ストアとして **\*SIGNATUREVERIFICATION** を選択します。

- <span id="page-23-0"></span>2. \*SIGNATUREVERIFICATION 証明書ストアにパスワードを入力して、「続行 **(Continue)**」をクリック します。
- 3. ナビゲーション・フレームが最新表示されたら、「署名可能オブジェクトの管理 **(Manage Signable Objects)**」を選択して、タスクのリストを表示します。
- 4. タスクのリストから、「オブジェクトの署名検査 **(Verify object signature)**」を選択して、署名検査対象 のオブジェクトの位置を指定します。
- 5. 表示されたフィールドに、署名検査対象のオブジェクトの完全修飾パスとファイル名、つまりオブジェ クトのディレクトリーを入力して、「続行 **(Continue)**」をクリックします。あるいは、ディレクトリー 位置を入力して、「ブラウズ **(Browse)**」をクリックし、ディレクトリーの内容を表示して、署名検査対 象のオブジェクトを選択します。
	- 注**:** 特定のワイルドカード文字を使用して、検査したいディレクトリーの一部を表現することもできま す。このようなワイルドカード文字には、任意の数の文字 を示すアスタリスク (**\***)、および任意の 単一文字 を示す疑問符 (**?**) があります。たとえば、特定のディレクトリーのすべてのオブジェクト に署名する場合は、/mydirectory/\* と入力し、特定のライブラリー内のすべてのプログラムに署名 する場合は、/QSYS.LIB/QGPL.LIB/\*.PGM と入力することができます。これらのワイルドカードが使 用できるのは、パス名の最後の部分だけです。たとえば、/mydirectory\*/filename と指定するとエ ラー・メッセージが戻されることになります。ブラウズ機能を使用して、ライブラリーまたはディ レクトリーの内容のリストを表示したい場合は、パス名の一部としてワイルドカードを入力してか ら、「ブラウズ **(Browse)**」 をクリックする必要があります。
- 6. 選択した 1 つまたは複数のオブジェクトの署名を検査するために使用する処理オプションを選択して、 「続行 **(Continue)**」をクリックします。
	- 注**:** ジョブ結果を待つように選択すると、結果ファイルがブラウザーに直接表示されます。現行ジョブ の結果は、結果ファイルの最後に追加されます。したがって、このファイルには、現行ジョブの結 果だけでなく、これまでのすべてのジョブの結果が含まれている可能性があります。ファイルの日 付フィールドを使用して、現行ジョブには、ファイル内の何行目が割り当てられているのか判別す ることができます。日付フィールドは YYYYMMDD 書式で表されます。ファイルの最初のフィー ルドは、メッセージ ID (オブジェクトの処理中にエラーが発生した場合) または日付フィールド (ジョブの処理日付を示す) です。
- 7. 署名検査操作のジョブ結果を保管するために使用する完全修飾パスおよびファイル名を指定し、「続行 **(Continue)**」 をクリックします。あるいは、ディレクトリー位置を入力して、「ブラウズ **(Browse)**」 をクリックし、ディレクトリーの内容を表示して、ジョブ結果を保管するファイルを選択します。オブ ジェクトの署名を検査するジョブが実行されたことを示すメッセージが表示されます。ジョブ結果を表 示するには、ジョブ・ログの **QOBJSGNBAT** ジョブを参照してください。

## シナリオ**: API** を使用してオブジェクトに署名しオブジェクト署名を検査す る

このシナリオでは、販売するアプリケーションにプログラム的に署名することを検討しているアプリケーシ ョン開発会社があると想定します。アプリケーションがその会社で開発されたものであることを顧客が確認 し、インストール時にアプリケーションに対して許可されていない変更が加えられていないかどうかを検査 できることを目指しています。会社のビジネス上のニーズとセキュリティー上の目標に基づき、このシナリ オでは、i5/OS のオブジェクトの署名 API と i5/OS の証明書の追加 API を使用して、オブジェクト署名 と、署名検査を実現する方法を説明します。

### 状況

会社 (MyCo, Inc.) は、顧客のアプリケーションを開発するビジネス・パートナーです。会社のソフトウェ ア開発者は、顧客に配布するためにアプリケーションをパッケージする仕事を担当しています。現在、アプ リケーションをパッケージするプログラムを使用しています。顧客はコンパクト・ディスク (CD-ROM) を 注文することもできますし、会社の Web サイトにアクセスしてアプリケーションをダウンロードすること もできます。

担当者は、業界の最新ニュース、特にセキュリティー関連ニュースに通じています。そのため、顧客がプロ グラムのソースや内容に関心を持つのも当然だと思っています。顧客は信頼できるソースから製品を受け取 る (ダウンロードする) と思っているのに、実際は本当の製品のソースから受け取っているのではないこと が判明する場合もあります。このような混乱は、顧客が考えていた製品とは別の製品をインストールするた めに生じる場合もあります。また、インストールされた製品が、悪意のあるプログラムであることが判明す るか、変更されてシステムに損傷を与えるような場合もあります。

この種の問題は、顧客によく起きるわけではありませんが、顧客が受け取るアプリケーションは、本当にそ の会社からのものであることを保証したいと思います。さらに、顧客がアプリケーションをインストールす る前に、アプリケーションが変更されていないかどうかを判別できるように、アプリケーションの整合性を 検査する方法を顧客に知らせたいとも思います。

リサーチを基に、 i5/OS オブジェクト署名機能を使用して、このセキュリティー上の目標を実現できると 判断しました。アプリケーションにディジタル署名することにより、顧客は、その会社がアプリケーション の本物のソースであることを確認できるようになります。現在はアプリケーションをプログラム的にパッケ ージしているため、 API を使用することにより、既存のパッケージ・プロセスに対してオブジェクト署名 を簡単に追加できると判断しました。また、顧客が製品をインストールするときに、顧客に対して署名検査 プロセスをはっきりと提示できるように、オブジェクトに署名するときには公開証明書を使用することを決 定しました。

アプリケーション・パッケージの一部として、オブジェクトに署名するのに使用したディジタル証明書のコ ピーも含めます。顧客がアプリケーション・パッケージを入手すると、顧客はその証明書の公開鍵を使用し て、アプリケーションの署名を検査できます。このプロセスを使用すると、顧客はアプリケーションのソー スを識別して検査できると同時に、署名されてからアプリケーション・オブジェクトの内容が変更されてい ないことを確認できます。

この例は、他のユーザーが使用できるように開発してパッケージしたアプリケーションのオブジェクトに、 プログラム的に署名する場合の手順を紹介しています。

### シナリオの利点

このシナリオには、以下のような利点があります。

- API を使用して、プログラム的にオブジェクトをパッケージして署名すると、このセキュリティーを採 用するのに費やす総時間を節約できます。
- v オブジェクトをパッケージするときに、API を使用してオブジェクトに署名すると、オブジェクトに署 名するときに実行しなければならないステップを減らせます。これは、署名プロセスがパッケージ・プ ロセスの一部となるためです。
- v オブジェクトのパッケージに署名することにより、オブジェクトの署名後に変更が加えられたかどうか をより容易に判別できるようになります。これにより、顧客のアプリケーション問題にかかわるトラブ ルシューティングをいくらか減らせます。

v 一般的に良く知られている認証局 (CA) からの証明書を使用して、オブジェクトに署名することによ り、製品インストール・プログラムの出口プログラムの一部として、証明書の追加 API を使用できるよ うになります。この API を使用すると、アプリケーションに署名するときに使用した公開証明書を、顧 客のシステムへ自動的に追加できるようになります。これにより、署名検査は顧客にもはっきりと分か るものになります。

### 目的

このシナリオでは、MyCo, Inc. は、パッケージして顧客に配布するアプリケーションにプログラム的に署 名することを目指しています。 MyCo, Inc. のアプリケーション製品開発者は、会社のアプリケーションを 顧客へ配布するためにプログラム的にパッケージしています。そのため、システム API を使用してアプリ ケーションに署名することを目指すと共に、製品のインストール時に、顧客のシステムでプログラム的に署 名を検査することを目指しています。

このシナリオの目的は、以下のとおりです。

- v 会社の製品開発者は、既存のプログラム的なアプリケーション・パッケージ・プロセスの一部として、 オブジェクトの署名 API を使用することにより、オブジェクトに署名できなければなりません。
- v 会社のアプリケーションは、公開証明書を使用して署名し、アプリケーション製品のインストール・プ ロセス時に、署名検査プロセスが顧客にはっきりと分かるようにしなければなりません。
- v 会社は、システム API を使用して、必要な署名検査証明書を顧客のシステム \*SIGNATUREVERIFICATION 証明書ストアにプログラム的に追加できなければなりません。会社は、製 品のインストール・プロセスの一部として、顧客のシステム上に、この証明書ストアをプログラム的に 作成できなければなりません。ただし、これは証明書ストアが存在しない場合に限ります。
- v 顧客は、製品のインストール後に、会社のアプリケーションのディジタル署名を簡単に検査できなけれ ばなりません。顧客が署名アプリケーションのソースと認証性が確実であることを確信できると同時 に、署名後にアプリケーションに変更が加えられているかどうかを判別できるように、顧客はその署名 を検査できなければなりません。

詳細

次の図は、このシナリオを実現するための、オブジェクト署名と署名検査のプロセスを示しています。

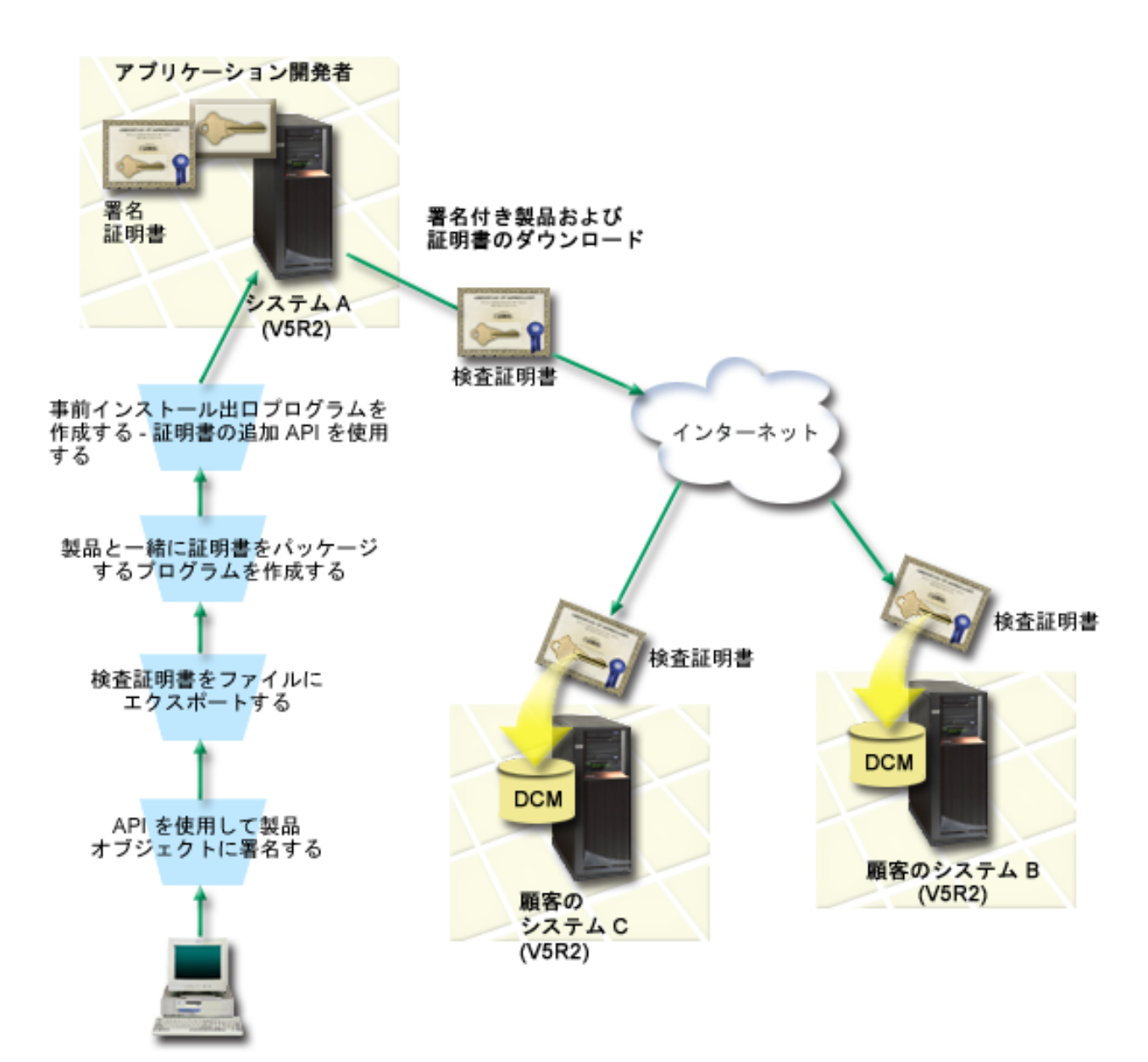

この図には、このシナリオに関する以下の点が示されています。

#### セントラル・システム **A**

- v システム A は、OS/400 バージョン 5 リリース 2 (V5R2) が稼働する System i モデルです。
- v システム A は、アプリケーション開発者の製品パッケージ・プログラムを実行しています。
- v システム A には、Cryptographic Access Provider 128-bit for System i (5722–AC3) がインストールされ ています。
- v システム A には、ディジタル証明書マネージャー (オプション 34) と IBM HTTP Server (5722–DG1) がインストールされて構成されています。
- v システム A は、会社のアプリケーション製品用の主要なオブジェクト署名システムです。カスタマー配 布用の製品オブジェクト署名は、以下のタスクを実行することにより、システム A で達成されます。
	- 1. API を使用して、会社のアプリケーション製品に署名します。
	- 2. 顧客が署名付きオブジェクトを検査できるように、 DCM を使用して、署名検査証明書をファイルに エクスポートします。
	- 3. 検査証明書を署名アプリケーション製品に追加するプログラムを作成します。
	- 4. 証明書の追加 API を使用する製品の事前インストール出口プログラムを作成します。この API を使 用すると、製品のインストール・プロセスでは、顧客のシステム (Systems B および C) の \*SIGNATUREVERIFICATION 証明書ストアに対し、検査証明書をプログラム的に追加できるように なります。

顧客のシステム **B**、**C**

- v システム B は、OS/400® バージョン 5 リリース 2 (V5R2) または i5/OS 以降のリリースが稼働する System i モデルです。
- v システム C は、OS/400 バージョン 5 リリース 2 (V5R2) または i5/OS 以降のリリースが稼働する System i モデルです。
- v システム B および C は、ディジタル証明書マネージャー (オプション 34) と、 IBM HTTP Server (5722–DG1) がインストールされて構成されています。
- v システム B、C は、(システム A を所有する) アプリケーション開発会社の Web サイトからアプリケ ーションを購入してダウンロードします。
- v MyCo のアプリケーション・インストール・プロセスが顧客それぞれのシステムに \*SIGNATUREVERIFICATION 証明書ストアを作成する場合に、システム B、C には、 MyCo の署名検 査証明書のコピーが含まれます。

#### 前提条件

このシナリオは、次の前提条件に依存しています。

- 1. すべてのシステムが、ディジタル証明書マネージャー (DCM) をインストールし、使用するための要件 を満たしていること。
	- 注**:** DCM をインストールして使用するための前提条件を満たすことは、顧客 (このシナリオでは、シス テム B、C) にとって必須ではありません。証明書の追加 API は、製品のインストール・プロセス の一部として \*SIGNATUREVERIFICATION 証明書ストアを作成し、必要であれば、それをデフォ ルトのパスワードで作成します。顧客がデフォルトのパスワードを変更して許可されていないアク セスからこの証明書ストアを保護するには、 DCM を使用する必要があります。
- 2. 使用するシステムの DCM において、いかなる操作または構成が実施されていないこと。
- 3. すべてのシステムに、最高レベルの Cryptographic Access Provider 128-bit ライセンス・プログラム (5722-AC3) がインストールされていること。
- 4. すべてのシナリオのシステムにおける (QVFYOBJRST) システム値の復元中の検査オブジェクト署名の デフォルト設定は 3 で、この設定から変更されていないこと。デフォルト設定により、署名されたオブ ジェクトを復元する際に、システムが確実にオブジェクト署名を検査できること。
- 5. システム A のネットワーク管理者がオブジェクトに署名するために、\*ALLOBJ ユーザー・プロファイ ル特殊権限を持っているか、またはユーザー・プロファイルがオブジェクト署名アプリケーションに対 して許可されていること。
- 6. システム管理者や、DCM で証明書ストアを作成するユーザー (プログラムを含む) が、 \*SECADM お よび \*ALLOBJ ユーザー・プロファイル特殊権限を持っていること。

7. 他のすべてのシステムで、システム管理者または他の人物が、オブジェクト署名を検査するための \*AUDIT ユーザー・プロファイルを持っていること。

#### 構成タスクの手順

このシナリオにあるようにオブジェクトに署名するには、システム A でのそれぞれのタスクを完了するた めのステップに関する、以下のシナリオの詳細トピックを参照してください。

- 1. すべての前提条件ステップを完了させ、必要なすべての System i 製品をインストールして構成しま す。
- 2. よく知られた公開認証局 (CA) からオブジェクト署名証明書を入手するため、 DCM を使用して、証明 書要求を作成します。
- 3. DCM を使用して、オブジェクト署名アプリケーション定義を作成します。
- 4. DCM を使用して、署名付きオブジェクトの署名証明書をインポートし、それをオブジェクト署名アプ リケーション定義に割り当てます。
- 5. DCM を使用して、署名検査証明書としてオブジェクト署名証明書をエクスポートし、顧客がそれを使 用してアプリケーション・オブジェクトの署名を検査できるようにします。
- 6. オブジェクト署名 API を使用してアプリケーションに署名するように、アプリケーション・パッケー ジ・プログラムを更新します。
- 7. アプリケーション・パッケージ・プロセスの一部として、証明書の追加 API を使用する事前インスト ール出口プログラムを作成します。この出口プログラムを使用すると、\*SIGNATUREVERIFICATION 証明書ストアを作成し、製品のインストール時に、必要な署名検査証明書を顧客のシステムへ追加でき るようになります。
- 8. 顧客に DCM を使用してもらい、システム上にある \*SIGNATUREVERIFICATION 証明書ストアのデフ ォルト・パスワードをリセットします。

#### 関連情報

ディジタル証明書マネージャー (DCM)

#### シナリオの詳細**: API** を使用してオブジェクトに署名し、オブジェクト署名を検査する

以下のタスク・ステップを完了させ、このシナリオで説明されているように、 i5/OS API を使用してオブ ジェクトに署名します。

#### ステップ **1:** すべての前提条件ステップを完了する

このシナリオを実現するための構成タスクを実行する前に、必要なすべての System i 製品をインストール して構成するため[の前提条件タ](#page-23-0)スクをすべて完了しておく必要があります。

#### ステップ **2: DCM** を使用してよく知られている公開 **CA** から証明書を入手する

このシナリオでは、以前にディジタル証明書マネージャー (DCM) を使用して証明書を作成し管理していな かった場合を想定しています。そのため、オブジェクト署名証明書を作成するプロセスの一部として、 \*OBJECTSIGNING 証明書ストアを作成する必要があります。この作成される証明書ストアによって、オブ ジェクト署名証明書の作成や管理するタスクが実現できます。よく知られている公開認証局 (CA) から証 明書を入手するには、 DCM を使用して識別情報と証明書の公開鍵と秘密鍵のペアを作成します。そし て、この情報を CA に登録して証明書を入手します。

オブジェクト署名証明書を入手できるように、よく知られた公開 CA に提供する必要がある証明書要求情 報を作成する手順は、次のとおりです。

1. DCM を開始します。『DCM の開始 (Starting DCM)』を参照してください。

2. DCM のナビゲーション・フレームで、「新規証明書ストアの作成 **(Create New Certificate Store)**」を 選択して、ガイド・タスクを開始し、一連のフォームを完了します。これらのフォームは、証明書スト アおよびオブジェクトに署名するために使用できる証明書の作成プロセスをガイドするものです。

注**:** このガイド・タスクでの特定のフォームの入力方法について不明な点があれば、ページの上部にあ る疑問符 (**?**) を選択してください。オンライン・ヘルプが表示されます。

- 3. 作成する証明書ストアとして **\*OBJECTSIGNING** を選択して、「続行 **(ContiMnue)**」をクリックしま す。
- 4. 「はい **(Yes)**」を選択して、 \*OBJECTSIGNING 証明書ストア作成の一環として証明書を作成し、「続 行 **(Continue)**」をクリックします。
- 5. 新規証明書の署名者として「**VeriSign** または他のインターネット認証局 **(CA) (VeriSign or other Internet Certificate Authority (CA))**」を選択して、「続行 **(Continue)**」をクリックすると、新規証明書 の識別情報を指定できるフォームが表示されます。
- 6. フォームを完成させて、「続行 **(Continue)**」をクリックすると、確認用ページが表示されます。この確 認用ページには、証明書を発行する認証局 (CA) に提供する必要がある認証要求データが表示されま す。認証署名要求 (CSR) データは、新規証明書に指定した公開鍵およびその他の情報から構成されて います。
- 7. 証明書を要求する際に CA が必要とする CSR データを、証明書アプリケーション・フォームまたは個 別ファイルに、注意しながらコピー・アンド・ペーストします。「開始 (Begin)」行と「新規認証要求 の終わり (End New Certificate Request)」行の両方を含む、すべての CSR データを使用しなければなり ません。このページを終了すると、データは失われ、そのデータを回復することはできません。
- 8. 選択した CA にアプリケーション・フォームまたはファイルを送信して、証明書を発行したり、証明書 に署名したりします。
- 9. シナリオの次のタスク手順に進む前に、 CA が署名して完了した証明書を戻すのを待ちます。

#### ステップ **3:** オブジェクト署名アプリケーション定義を作成する

証明書要求を良く知られた公開 CA に送信した後、DCM を使用して、オブジェクトの署名に使用できる オブジェクト署名アプリケーションを定義します。アプリケーション定義は、実際のアプリケーションを参 照する必要はありません。作成するアプリケーション定義は、署名対象オブジェクトのタイプまたはグルー プを表します。証明書と関連付けて、署名プロセスを可能にするためのアプリケーション ID を持つに は、定義が必要です。

DCM を使用してオブジェクト署名アプリケーション定義を作成するには、以下のステップに従ってくださ い。

- 1. ナビゲーション・フレームで「証明書ストアの選択 **(Select a Certificate Store)**」をクリックして、オー プンする証明書ストアとして **\*OBJECTSIGNING** を選択します。
- 2. 「証明書ストアおよびパスワード (Certificate Store and Password)」ページが表示されたら、証明書スト アの作成時に証明書ストアに指定したパスワードを指定して、「続行 **(Continue)**」をクリックします。
- 3. ナビゲーション・フレームで、「アプリケーションの管理 **(Manage Applications)**」を選択して、タスク のリストを表示します。
- 4. タスク・リストから「アプリケーションの追加 **(Add Application)**」を選択して、アプリケーションを定 義するフォームを表示します。
- 5. フォームを完成させて、「追加 **(Add)**」をクリックします。

CA から戻された署名証明書を受け取ったら、作成したアプリケーションにその証明書を割り当てることが できます。

### ステップ **4:** 署名公開証明書をインポートしてオブジェクト署名アプリケーションに割り当てる

証明書をインポートしてアプリケーションに割り当て、オブジェクト署名できるようにする手順は、次のと おりです。

- 1. DCM を開始します。『DCM の開始 (Starting DCM)』を参照してください。
- 2. ナビゲーション・フレームで「証明書ストアの選択 **(Select a Certificate Store)**」をクリックして、オー プンする証明書ストアとして **\*OBJECTSIGNING** を選択します。
- 3. 「証明書ストアおよびパスワード (Certificate Store and Password)」ページが表示されたら、証明書スト アの作成時に証明書ストアに指定したパスワードを指定して、「続行 **(Continue)**」をクリックします。
- 4. ナビゲーション・フレームが最新表示されたら、「証明書の管理 **(Manage Certificates)**」を選択して、 タスクのリストを表示します。
- 5. タスク・リストから「証明書のインポート **(Import certificate)**」を選択して、署名済みの証明書を証明 書ストアにインポートするプロセスを開始します。

注**:** このガイド・タスクでの特定のフォームの入力方法について不明な点があれば、ページの上部にあ る疑問符 (**?**) を選択してください。オンライン・ヘルプが表示されます。

- 6. 「証明書の管理 **(Manage Certificates)**」タスク・リストから「証明書の割り当て **(Assign certificate)**」 を選択し、現在の証明書ストアの証明書のリストを表示します。
- 7. リストから証明書を選択して、「アプリケーションへの割り当て **(Assign to Applications)**」をクリック し、現行の証明書ストアのアプリケーション定義のリストを表示します。
- 8. このリストからアプリケーションを選択して、「続行 **(Continue)**」をクリックします。割り当て選択の 確認メッセージが示されたページか、問題が発生した場合には、エラー・メッセージが示されたページ が表示されます。

このタスクを完了したら、 i5/OS API を使用して、アプリケーションなどのオブジェクトに署名できま す。しかし、ユーザーと他のユーザーが署名を検査できるようにするために、必要な証明書をファイルにエ クスポートして、署名アプリケーションをインストールする任意のシステムに転送する必要があります。顧 客のシステムでは、アプリケーションのインストール時に、証明書を使用してアプリケーションの署名を検 査できなければなりません。証明書の追加 API をアプリケーション・インストール・プログラムの一部と して使用し、顧客のために必要な署名検査構成を実行できます。たとえば、証明書の追加 API を呼び出す 事前インストール出口プログラムを作成して、顧客のシステムを構成することが可能です。

#### ステップ **5:** 他のシステムでの署名検査を可能にするために証明書をエクスポートする

オブジェクトに署名する場合には、その署名の認証性を検査してその署名を使用することにより、署名付き オブジェクトに変更が加えられていないかどうかを判別する手段が必要になります。オブジェクトに署名す る同じシステム上のオブジェクト署名を検査するには、 DCM を使って \*SIGNATUREVERIFICATION 証 明書ストアを作成することが必要です。この証明書ストアには、オブジェクト署名証明書、および署名証明 書を発行した CA 証明書のコピーの両方が入っていなければなりません。

他の人も署名を検査できるようにするには、オブジェクトに署名した証明書のコピーを提供することが必要 です。ローカル認証局 (CA) を使用して証明書を発行する場合、ローカル認証局 (CA) 証明書のコピーも 提供する必要があります。

オブジェクトに署名したのと同じシステム (このシナリオでは System A) で署名を検査できるように DCM を使用する手順は、次のとおりです。

1. ナビゲーション・フレームで「新規証明書ストアの作成 **(Create New Certificate Store)**」を選択して、 オープンする証明書ストアとして **\*SIGNATUREVERIFICATION** を選択します。

- 2. 「はい **(Yes)**」を選択して、既存のオブジェクト署名証明書を、署名検査証明書として新規証明書スト アにコピーします。
- 3. 新規証明書ストアにパスワードを指定して、「続行 **(Continue)**」をクリックして証明書ストアを作成し ます。これで、DCM を使用して、オブジェクトに署名するのに使用するのと同じシステムでオブジェ クト署名を検査できます。

他のユーザーがオブジェクト署名を検査できるように、DCM を使用して、オブジェクト署名証明書のコピ ーを署名検査証明書としてエクスポートする手順は、次のとおりです。

- 1. ナビゲーション・フレームで、「証明書の管理 **(Manage Certificates)**」を選択してから、「証明書のエ クスポート **(Export certificate)**」タスクを選択します。
- 2. 「オブジェクト署名 **(Object signing)**」を選択し、エクスポートできるオブジェクト署名証明書のリス トを表示します。
- 3. リストから適切なオブジェクト署名証明書を選択して、「エクスポート **(Export)**」をクリックします。
- 4. 宛先として「署名検査証明書としてのファイル **(File, as a signature verification certificate)**」を選択し て、「続行 **(Continue)**」をクリックします。
- 5. エクスポートされる署名検査証明書の完全修飾パスおよびファイル名を指定して、「続行 **(Continue)**」 をクリックし、証明書をエクスポートします。

これで、製品用に作成するアプリケーション・インストール・パッケージにこのファイルを追加できるよう になりました。証明書の追加 API をインストール・プログラムの一部として使用することにより、この証 明書を顧客の \*SIGNATUREVERIFICATION 証明書ストアに追加できます。この API は、まだ存在してい なければ、この証明書ストアも作成します。その後、製品のインストール・プログラムは、顧客のシステム で、アプリケーション・オブジェクトを復元するときに、そのオブジェクトの署名を検査できます。

### ステップ **6:** アプリケーションの署名にシステム **API** を使用するアプリケーション・パッケー ジ・プログラムを更新する

アプリケーション・パッケージに追加する署名検査証明書ファイルが完成したので、顧客に配布するために 製品ライブラリーをパッケージするときには、オブジェクトの署名 API を使用して、製品ライブラリーに 署名するアプリケーションを作成したり、既存のアプリケーションを編集したりすることができます。

オブジェクトの署名 API をアプリケーション・パッケージ・プログラムの一部として使用する方法をより よく理解するために、以下のサンプル・プログラムを検討します。 C で作成されたこのサンプル・コード は、完全な署名およびパッケージ・プログラムではありません。むしろ、オブジェクトの署名 API を呼び 出すそのようなプログラムの該当部分を例として取り出したものです。このサンプル・プログラムを使用す るのであれば、それぞれの固有の必要に適した形に変更してください。セキュリティー上の理由から、 IBM では、提供されているデフォルト値を使用するのではなく、サンプル・プログラムをそれぞれの事情 に合わせるようにお勧めしています。

注**:** コード例を使用して、 53 [ページの『コードに関するライセンス情報および特記事項』](#page-58-0) の条件に同意し ます。

オブジェクトの署名 API をアプリケーション製品のパッケージ・プログラムの一部として使用するときの それぞれのニーズに合わせ、このコード断片を変更してください。このプログラムには、2 つのパラメータ ーを渡す必要があります。すなわち、署名するライブラリーの名前と、オブジェクト署名アプリケーション ID の名前です。このアプリケーション ID は大文字小文字を区別しますが、ライブラリー名は区別しませ ん。署名する製品の一部として複数のライブラリーが使用される場合に、作成するプログラムではこの断片 を複数回呼び出すことができます。

```
/* ---------------------------------------------------------------- */
/\star */
/* COPYRIGHT (C) IBM CORP. 2004, 2007 */
/\star */
/* Use Sign Object API to sign one or more libraries *//\star */
/* The API will digitally sign all objects in a specified library *//\star */
/\star */
/\star */
/* IBM grants you a nonexclusive copyright license to use all */
/* programming code examples from which you can generate similiar *//* function tailored to your own specific needs. *//* All sample code is provided by IBM for illustrative purposes */* only. These examples have not been thoroughly *//* tested under all conditions. IBM, therefore, cannot *//* guarantee or imply reliability, serviceability, or function */
/* of these programs. All programs contained herein are \frac{*}{4}/* provided to you "AS IS" without any warranties of any kind. *//* The implied warranties of non-infringement, merchantability and *//* fitness for a particular purpose are expressly disclaimed. */\star */
/\star */
/\star */
\frac{1}{x} The parameters are: \frac{x}{x} \frac{x}{x}/\star */
/* char * name of the library to sign */
/* char * name of the application ID * *//\star */
#include <qydosgno.h>
#include <stdlib.h>
#include <stdio.h>
#include <string.h>
int main (int argc, char *argv[])
{
  /* parameters:
    char * library to sign objects in,
     char * application identifier to sign with
   */
   int lib length, applid length, path length, multiobj length;
   Qus EC t error code;
   char libname[11];
  char path name[256];
  Qydo Multi Objects T * multi objects = NULL;
  multiobj length = 0;
  error_code.Bytes_Provided = 0; \quad /* return exceptions for any errors *//* -------------------------------------- */
  /* construct path name given library name */
   /* -------------------------------------- */
  memset(libname, '¥00', 11); /* initialize library name */
  for(1ib_length = 0;((*\bar{}argv[1] + lib_length) != ' ' ) &
      (*(argv[1] + lib_length) != '¥00'));
     lib_length++);
  memcpy(\bar{a}rgv[1], libname, lib length); /* fill in library name */
   /* build path name parm for API call */
   sprintf(path_name, "/QSYS.LIB/%s.LIB/*", libname);
```

```
path length = strlen(path name);
/* ----------------------------- */
/* find length of application id */
/* ----------------------------- */
for(applid length = 0;
    ((*(\text{argv}[2] + \text{applied length}) != ' ') \&\&(*(argv[2] + applid length) != '¥00'));applid length++);
/* -------------------------------- */
/* sign all objects in this library */
/* -------------------------------- */
QYDOSGNO (path_name, /* path name to object */&path_length, \frac{1}{2} /* length of path name \frac{1}{2} /* format name \frac{1}{2} /*
                          /* format name */argv[2], \rightarrow application identifier (ID) */<br>
&applid_length, \rightarrow length of application ID */
                                 /* length of application ID */"1", /* replace duplicate signature */
          multi_objects, /* how to handle multiple
                                        objects */
          &multiobj_length, /* length of multiple objects
                                      structure to use
                                    (0=no mult.object structure)*/
          &error code); /* error code */
```
return 0;

}

#### ステップ **7:** 証明書の追加 **API** を使用する事前インストール出口プログラムを作成する

アプリケーションに署名するためのプログラム的なプロセスが実現したので、証明書の追加 API をインス トール・プログラムの一部として使用して、配布する最終的な製品を作成できます。たとえば、証明書の追 加 API を事前インストール出口プログラムの一部として使用して、署名アプリケーション・オブジェクト を復元する前に、証明書を証明書ストアに追加するようにします。このようにすると、インストール・プロ グラムでは、顧客のシステムで、アプリケーション・オブジェクトを復元するときに、そのオブジェクトの 署名を検査できます。

注**:** セキュリティー上の理由により、この API では、認証局 (CA) 証明書を

\*SIGNATUREVERIFICATION 証明書ストアに挿入できません。 CA 証明書を証明書ストアに追加する と、システムは CA を証明書のトラステッド・ソースと見なします。その結果、システムは CA が発 行した証明書を、トラステッド・ソースに由来しているものとして扱います。それで、この API を使 用して、 CA 証明書を証明書ストアに挿入するためのインストール出口プログラムを作成することは できません。 CA 証明書を証明書ストアに追加し、システムに信頼される CA を個別かつ手動で制御 するようにするには、ディジタル証明書マネージャーを使用する必要があります。そのようにすること で、管理者がわざと信頼できるものとして指定しなかったソースから、システムが証明書をインポート してしまう可能性を防ぐことができます。

だれかがこの API を無許可で使用して、 \*SIGNATUREVERIFICATION 証明書ストアに検査証明書を 追加するのを防ぐには、システムでこの API を使用不可に設定することを検討してください。これ は、システム・サービス・ツール (SST) を使用してセキュリティー関連のシステム値への変更の許可 を解除することによって行えます。

証明書の追加 API をアプリケーション・インストール・プログラムの一部として使用する方法をよりよく 理解するために、以下の事前インストール出口プログラムのサンプル・プログラムを検討します。 C で作

成されたこのサンプル・コードは、完全な事前インストール出口プログラムではありません。むしろ、証明 書の追加 API を呼び出すプログラムの該当部分を例として取り出したものです。このサンプル・プログラ ムを使用するのであれば、それぞれの固有の必要に適した形に変更してください。セキュリティー上の理由 から、 IBM では、提供されているデフォルト値を使用するのではなく、サンプル・プログラムをそれぞれ の事情に合わせるようにお勧めしています。

製品のインストール時に、証明書の追加 API を事前インストール出口プログラムの一部として使用して、 必要な署名検査証明書を顧客のシステムに追加するときのそれぞれのニーズに合わせ、このコード断片を変 更してください。

```
/* ---------------------------------------------------------------- */
/\star */
/* COPYRIGHT (C) IBM CORP. 2004, 2007 */
/\star */
/* Use Add Verifier API to add a certificate in the specified
/* integrated file system file to the *SIGNATUREVERIFICATION */
\frac{1}{x} certificate store. \frac{1}{x}/\star */
\sqrt{\frac{1}{\pi}} \sqrt{\frac{1}{\pi}}/* The API will create the certificate store if it does not exist. *//* If the certificate store is created it will be given a default *//* password that should be changed using DCM as soon as possible. *//* This warning needs to be given to the owners of the system that *//* use this program. *//\star */
/\star */
/\star */
/* IBM grants you a nonexclusive copyright license to use all *//* programming code examples from which you can generate similiar *//* function tailored to your own specific needs. *//* All sample code is provided by IBM for illustrative purposes */* only. These examples have not been thoroughly *//* tested under all conditions. IBM, therefore, cannot *//* guarantee or imply reliability, serviceability, or function */
/* of these programs. All programs contained herein are \frac{*}{4}/* provided to you "AS IS" without any warranties of any kind. *//* The implied warranties of non-infringement, merchantability and *//* fitness for a particular purpose are expressly disclaimed. \begin{array}{c} * \end{array}/\star */
/\star */
/\star */
/* The parameters are: \begin{array}{ccc} \star/ \star & \star/ \end{array}/\star */
/* char * path name to integrated file system file that holds */<br>/* the certificate
        the certificate *//* char * certificate label to give certificate */\sqrt{\frac{1}{\pi}} \sqrt{\frac{1}{\pi}}/\star */
/\star */
/* ---------------------------------------------------------------- */
#include <qydoadd1.h>
#include <stdlib.h>
#include <string.h>
int main (int argc, char *argv[])
{
  int pathname length, cert label length;
  Qus_EC_t error_code;
  char * pathname = \text{argv}[1];
```
注**:** コード例を使用して、 53 [ページの『コードに関するライセンス情報および特記事項』](#page-58-0) の条件に同意し ます。

```
char \star certlabel = argv[2];
/* find length of path name */
for(pathname_length = 0;
   ((*(pathname + pathname length) != ' ' ) &(*(pathname + pathname lenqth) != '¥00'));
   pathname_length++);
/* find length of certificate label */
for(cert_label_length = 0;
   ((*(certlabel + cert label length) != ' ' ) &(*(certlabel + cert_label_length) != '¥00');cert label length++);
error code.Bytes Provided = 0; /* return exceptions for any errors */QydoAddVerifier (pathname, \frac{1}{2} /* path name to file with certificate*/
               &pathname length, /* length of path name */"OBJN0100", /* format name */certlabel, /* certificate label */
               &cert label length, /* length of certificate label */
               \text{Server code}; /* error code */return 0;
```
これらのタスクが完了したら、アプリケーションをパッケージし、顧客に配布できます。顧客がアプリケー ションをインストールするときに、インストール・プロセスの一部として、署名アプリケーション・オブジ ェクトが検査されます。後で、顧客はディジタル証明書マネージャー (DCM) を使用して、アプリケーショ ン・オブジェクトの署名を検査できます。これにより、顧客は、アプリケーションのソースが信頼できるも のかどうか、アプリケーションに署名してから変更が加えられていないかどうかを判別できます。

注**:** インストール・プログラムでは、顧客のデフォルト・パスワードを使用して、

}

\*SIGNATUREVERIFICATION 証明書ストアが作成された可能性があります。許可されていないアクセ スから保護するために、顧客に対し、 DCM を使用して証明書ストアのパスワードをできるだけ早く リセットするようアドバイスする必要があります。

### ステップ **8:** 顧客に **\*SIGNATUREVERIFICATION** 証明書ストアのデフォルト・パスワードをリ セットしてもらう

証明書の追加 API は、顧客のシステムで、製品のインストール・プロセスの一部として \*SIGNATUREVERIFICATION 証明書ストアを作成した可能性があります。この API で証明書ストアを作 成した場合、デフォルト・パスワードも作成されています。そのため、証明書ストアを無許可アクセスから 保護するために、 DCM を使用してこのパスワードをリセットするよう顧客にアドバイスする必要があり ます。

\*SIGNATUREVERIFICATION 証明書ストアのパスワードをリセットするには、顧客に以下のステップを実 行してもらってください。

- 1. DCM を開始します。『DCM の開始 (Starting DCM)』を参照してください。
- 2. ナビゲーション・フレームで「証明書ストアの選択 **(Select a Certificate Store)**」をクリックして、オー プンする証明書ストアとして **\*SIGNATUREVERIFICATION** を選択します。
- 3. 「証明書ストアおよびパスワード (Certificate Store and Password)」ページが表示されたら、「パスワー ドのリセット **(Reset Password)**」をクリックして、「証明書ストア・パスワードのリセット (Reset Certificate Store Password)」ページを表示します。
- <span id="page-36-0"></span>注**:** このガイド・タスクでの特定のフォームの入力方法について不明な点があれば、ページの上部にあ る疑問符 (**?**) を選択してください。オンライン・ヘルプが表示されます。
- 4. ストアの新しいパスワードを指定し、確認のために再入力し、証明書ストアのパスワード有効期限ポリ シーを選択し、「続行 **(Continue)**」をクリックします。

## シナリオ**: System i** ナビゲーター のマネージメント・セントラルを使用し てオブジェクトに署名する

このシナリオでは、i5/OS オブジェクト署名機能を使用して、パッケージして複数のシステムに配布するオ ブジェクトに署名しようとしている会社があると想定します。その会社のビジネス上のニーズとセキュリテ ィー上の目標に基づき、このシナリオでは、System i ナビゲーター のマネージメント・セントラル機能を 使用して、他のシステムに配布するオブジェクトをパッケージし、署名する方法を説明します。

### 状況

会社 (MyCo, Inc.) は、社内の複数の場所に存在する複数のシステムに配布するアプリケーションを開発し ています。ネットワーク管理者は、これらのアプリケーションが会社のすべてのシステムにインストールさ れて更新されたことを確認する仕事を担当しています。現在は、System i ナビゲーター のマネージメン ト・セントラル機能を使用することにより、これらのアプリケーションをより容易にパッケージして配布 し、担当する他の管理用タスクを実行しています。しかし、オブジェクトに対して許可されていない変更が 加えられているため、これらのアプリケーションを追跡して問題を訂正することに思ったより時間がかかっ ています。そのため、このようなオブジェクトにディジタル署名することによって、オブジェクトの整合性 をより安全に保護したいと考えています。

i5/OS オブジェクト署名機能についてリサーチして学習した結果、V5R2 よりマネージメント・セントラル を使用して、オブジェクトをパッケージして配布するときに、そのオブジェクトに署名できることが分かり ました。マネージメント・セントラルを使用することにより、会社でのセキュリティー上の目標を効果的か つ比較的簡単に満たすことができます。また、ローカル認証局 (CA) を作成し、それを使用してオブジェ クトに署名するための証明書を発行することも決定しました。オブジェクト署名のためにローカル認証局 (CA) によって発行された証明書を使用すると、よく知られた公開 CA から証明書を購入しなくても済むた め、コストを抑えることができます。

この例は、会社にある複数のシステムに配布するアプリケーションのためにオブジェクト署名を構成して使 用する場合の手順として紹介しています。

### シナリオの利点

このシナリオには、以下のような利点があります。

- v マネージメント・セントラルを使用して、オブジェクトをパッケージして署名すると、署名付きオブジ ェクトを会社のシステムに配布するのに費やす総時間を節約できます。
- マネージメント・セントラルを使用してパッケージ内のオブジェクトに署名すると、オブジェクトに署 名するときに実行しなければならないステップを減らせます。これは、署名プロセスがパッケージ・プ ロセスの一部となるためです。
- v オブジェクトのパッケージに署名することにより、オブジェクトの署名後に変更が加えられたかどうか をより容易に判別できるようになります。これにより、アプリケーション問題にかかわるトラブルシュ ーティングをいくらか減らせます。
- ローカル認証局 (CA) によって発行された証明書を使用してオブジェクトに署名することにより、オブ ジェクトの署名をより少ないコストで実現できるようになります。

### 目的

このシナリオでは、MyCo, Inc. は、社内の複数のシステムに配布するアプリケーションに、ディジタル署 名を付けることを望んでいます。 MyCo, Inc. のネットワーク管理者は、多数の管理用タスクで、すでにマ ネージメント・セントラルを使用しています。それで、他のシステムに配布する会社のアプリケーションに 署名するために、マネージメント・セントラルの現在の使用方法を拡張することを目指します。

このシナリオの目的は、以下のとおりです。

- v 会社のアプリケーションに、ローカル認証局 (CA) が発行した証明書を使用して署名し、アプリケーシ ョンへの署名のコストを節約します。
- v システム管理者や他の指定ユーザーが、すべてのシステム上のディジタル署名を検査して、会社の署名 付きオブジェクトのソースと認証を容易に確認できるようにします。このことを実現するために、各シ ステムには、会社の署名検査証明書と、各システムの \*SIGNATUREVERIFICATION 証明書ストアにあ るローカル認証局 (CA) 証明書の両方のコピーが必要です。
- v 会社のアプリケーションの署名を検査することにより、管理者や他のユーザーは、オブジェクトに署名 された後にその内容が変更されていないかどうかを確認できます。
- v 管理者は、マネージメント・セントラルを使用して、アプリケーションをパッケージし、署名し、それ ぞれのシステムに配布できなければなりません。

詳細

次の図は、このシナリオを実現するための、オブジェクト署名と署名検査のプロセスを示しています。

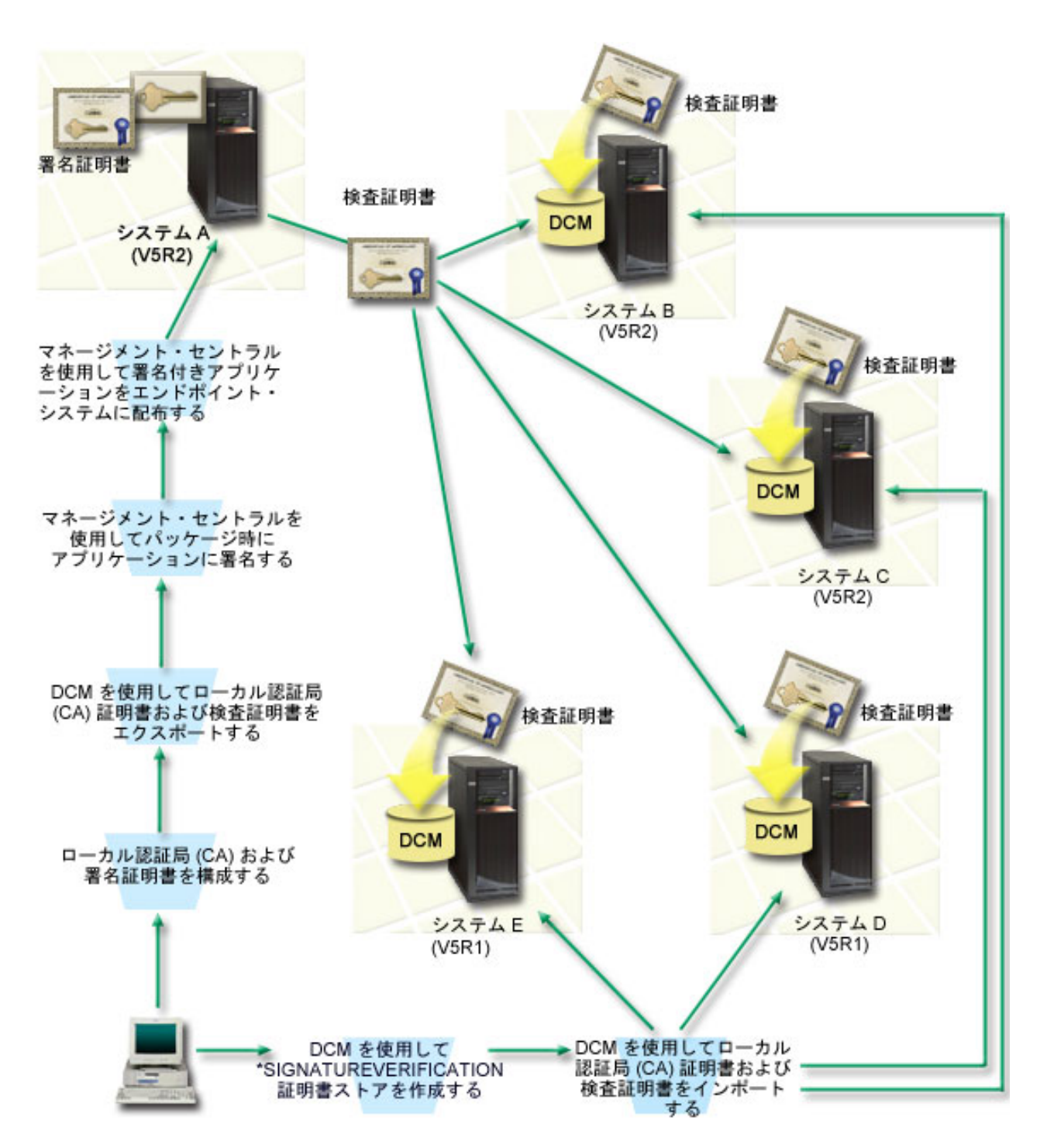

この図には、このシナリオに関する以下の点が示されています。

### セントラル・システム **(**システム **A)**

v システム A は、OS/400 バージョン 5 リリース 2 (V5R2) が稼働する System i モデルです。

- v システム A は、企業のアプリケーションのパッケージおよび配布を含めた、マネージメント・セントラ ル機能の実行元のセントラル・システムとしての役割を果たします。
- v システム A には、Cryptographic Access Provider 128-bit for System i (5722–AC3) がインストールされ ています。
- v システム A には、ディジタル証明書マネージャー (オプション 34) と IBM HTTP Server (5722–DG1) がインストールされて構成されています。
- v システム A は、ローカル認証局 (CA) として稼働し、またオブジェクト署名証明書もこのシステム上に 保管されています。
- v システム A は、アプリケーションにオブジェクト署名する主となるシステムです。カスタマー配布用の 製品オブジェクト署名は、以下のタスクを実行することにより、システム A で達成されます。
	- 1. DCM を使用してローカル認証局 (CA) を作成し、ローカル認証局 (CA) を使用してオブジェクト署 名証明書を作成します。
	- 2. DCM を使用してローカル認証局 (CA) 証明書と署名検査証明書のコピーをファイルにエクスポート し、エンドポイント・システム (システム B、C、D、E) が署名付きオブジェクトを検査できるよう にします。
	- 3. マネージメント・セントラルを使用して、アプリケーション・オブジェクトに署名し、それらのオブ ジェクトを検査証明書ファイルでパッケージします。
	- 4. マネージメント・セントラルを使って、署名付きのアプリケーションと証明書ファイルをエンドポイ ント・システムに配布します。

#### エンドポイント・システム **(**システム **B**、**C**、**D**、**E)**

- v システム B、C は、OS/400 バージョン 5 リリース 2 (V5R2) が稼働する System i モデルです。
- v システム D、E は、OS/400 バージョン 5 リリース 1 (V5R1) が稼働する System i モデルです。
- v システム B、C、D、E には、ディジタル証明書マネージャー (オプション 34) と、IBM HTTP Server (5722–DG1) がインストールされて構成されています。
- v システム B、C、D、E は、システムが署名されたアプリケーションを受け取る際に、企業の署名検査証 明書およびセントラル・システム (システム A) からのローカル認証局 (CA) の両方のコピーを受け取 ります。
- v DCM は、\*SIGNATUREVERIFICATION 証明書ストアを作成し、この証明書ストアにローカル認証局 (CA) と検査証明書をインポートするために使用されます。

### 前提条件

このシナリオは、次の前提条件に依存しています。

- 1. すべてのシステムが、ディジタル証明書マネージャー (DCM) をインストールし、使用するための要件 を満たしていること。
- 2. 使用するシステムの DCM において、いかなる操作または構成が実施されていないこと。
- 3. システム A が、System i ナビゲーター およびマネージメント・セントラルをインストールし、使用す るための要件を満たしていること。
- 4. マネージメント・セントラル・サーバーが、すべてのエンドポイント・システムで稼働していること。
- 5. すべてのシステムに、最高レベルの Cryptographic Access Provider 128-bit ライセンス・プログラム (5722-AC3) がインストールされていること。
- 6. すべてのシナリオのシステムにおける (QVFYOBJRST) システム値の復元中の検査オブジェクト署名の デフォルト設定は 3 で、この設定から変更されていないこと。デフォルト設定により、署名されたオブ ジェクトを復元する際に、システムが確実にオブジェクト署名を検査できること。
- 7. システム A のネットワーク管理者がオブジェクトに署名するために、\*ALLOBJ ユーザー・プロファイ ル特殊権限を持っているか、またはユーザー・プロファイルがオブジェクト署名アプリケーションに対 して許可されていること。
- 8. ネットワーク管理者または DCM に証明書ストアを作成する他の人物が、 \*SECADM および \*ALLOBJ ユーザー・プロファイルを持っていること。
- 9. 他のすべてのシステムで、システム管理者または他の人物が、オブジェクト署名を検査するための \*AUDIT ユーザー・プロファイルを持っていること。

### 構成タスクの手順

このシナリオを実現するために完了すべきタスクのセットは 2 つあります。 1 つ目のタスク・セットで は、システム A をセットアップし、マネージメント・セントラルを使用して、アプリケーションの署名お よび配布を行います。もう 1 つのタスク・セットでは、システム管理者などが、他のすべてのシステム上 のアプリケーションの署名を検査します。これらのタスクを完了するためのステップについては、下記のシ ナリオの詳細トピックを参照してください。

#### オブジェクト署名のタスクの手順

このシナリオにあるようにオブジェクトに署名するには、システム A でのそれぞれのタスクを完了するた めのステップに関する、以下のシナリオの詳細トピックを参照してください。

- 1. すべての前提条件ステップを完了させ、必要なすべての System i 製品をインストールして構成しま す。
- 2. DCM を使用して、ローカル認証局 (CA) を作成し、プライベート・オブジェクト署名証明書を発行し ます。
- 3. DCM を使用して、アプリケーション定義を作成します。
- 4. DCM を使用して、オブジェクト署名アプリケーション定義に証明書を割り当てます。
- 5. DCM を使って、他のシステムがオブジェクト署名を検査するために使用する必要がある証明書をエク スポートします。ローカル認証局 (CA) 証明書のコピーと、オブジェクト署名証明書のコピーの両方 を、署名検査証明書としてファイルにエクスポートすることが必要です。
- 6. 署名を検査する予定の各エンドポイント・システムに、証明書ファイルを転送します。
- 7. System i ナビゲーター のマネージメント・セントラルを使用して、アプリケーション・オブジェクト に署名します。

#### 署名検査のタスクの手順

マネージメント・セントラルを使用して、署名付きのアプリケーション・オブジェクトを転送する前に、各 エンドポイント・システムで、以下の署名検査構成タスクを完了することが必要です。エンドポイント・シ ステム上で署名付きオブジェクトを復元する際に、正常に署名の検査を行うには、署名検査構成を完了して おかなければなりません。

各エンドポイント・システムで、次のタスクを完了し、このシナリオが説明するとおりオブジェクト署名を 検査することが必要です。

- 1. DCM を使用して、\*SIGNATUREVERIFICATION 証明書ストアを作成します。
- 2. DCM を使用して、ローカル CA 証明書と署名検査証明書をインポートします。

#### 関連情報

ディジタル証明書マネージャー (DCM)

## <span id="page-41-0"></span>シナリオの詳細**: System i** ナビゲーター のマネージメント・セントラルを使用してオ ブジェクトに署名する

次のタスク手順にしたがってマネージメント・セントラルを構成し、このシナリオの説明どおり i5/OS オ ブジェクトに署名します。

#### ステップ **1:** すべての前提条件ステップを完了する

このシナリオを実現するための構成タスクを実行する前に、必要なすべての System i 製品をインストール して構成するため[の前提条件タ](#page-36-0)スクをすべて完了しておく必要があります。

#### ステップ **2:** ローカル認証局 **(CA)** を作成して専用オブジェクト署名証明書を発行する

ディジタル証明書マネージャー (DCM) を使用してローカル認証局 (CA) を作成する場合、そのプロセスで は一連のフォームを完了することが必要です。これらのフォームが、CA の作成プロセスと、 Secure Socket Layer (SSL)、オブジェクト署名、および署名検査を実行するためのディジタル証明書を使用するた めに必要となる他のタスクを完了させるプロセスをガイドします。このシナリオでは SSL の証明書を構成 する必要はありませんが、タスク中のすべてのフォームを完了し、オブジェクトに署名するためにシステム を構成する必要があります。

DCM を使用してローカル認証局 (CA) を作成して操作するステップは次のとおりです。ローカル認証局 (CA) とオブジェクト署名証明書を作成したので、次に、オブジェクトに署名できるように、証明書を使用 するオブジェクト署名アプリケーションを定義することが必要です。

- 1. DCM を開始します。『DCM の開始 (Starting DCM)』を参照してください。
- 2. DCM のナビゲーション・フレームで、「認証局 **(CA)** の作成 **(Create a Certificate Authority (CA))**」 を選択すると、一連のフォームが表示されます。

注**:** このガイド・タスクでの特定のフォームの入力方法について不明な点があれば、ページの上部にあ る疑問符 (**?**) ボタンを選択してください。オンライン・ヘルプが表示されます。

- 3. このガイド・タスクのすべてのフォームを完成させます。このタスクを実行する場合、以下のことを行 う必要があります。
	- a. ローカル認証局 (CA) についての識別情報を提供します。
	- b. ブラウザーにローカル認証局 (CA) 証明書をインストールして、ユーザー側のソフトウェアでロー カル認証局 (CA) を認識し、そのローカル認証局 (CA) が発行する証明書の妥当性検査ができるよ うにします。
	- c. ローカル認証局 (CA) についてのポリシー・データを指定します。
	- d. 新規ローカル認証局 (CA) を使用して、アプリケーションが SSL 接続に使用できるサーバーまたは クライアント証明書を発行します。
		- 注**:** このシナリオでは使用しませんが、必要なオブジェクト署名証明書を発行するためにローカル認 証局 (CA) を使用するには、この証明書を作成する必要があります。この証明書を作成しないで タスクを取り消すと、オブジェクト署名証明書と、その証明書が個別に保管される \*OBJECTSIGNING 証明書を作成する必要が生じます。
	- e. SSL 接続のためのサーバーまたはクライアント証明書を使用できるアプリケーションを選択しま す。
		- 注**:** このシナリオの目的に合わせるため、どのアプリケーションも選択せずに「続行 **(Continue)**」を クリックして、次のフォームを表示してください。
- f. 新規ローカル認証局 (CA) を使用して、アプリケーションがオブジェクトにディジタル署名するため に使用できるオブジェクト署名証明書を発行します。このサブタスクは \*OBJECTSIGNING 証明書 ストアを作成します。これは、オブジェクト署名証明書を管理するために使用する証明書ストアで す。
- g. ローカル認証局 (CA) を信頼するアプリケーションを選択します。
	- 注**:** このシナリオの目的に合わせるため、どのアプリケーションも選択せずに「続行 **(Continue)**」を クリックして、タスクを終了してください。

#### ステップ **3:** オブジェクト署名アプリケーション定義を作成する

オブジェクト署名証明書の作成後、ディジタル証明書マネージャー (DCM) を使用して、オブジェクトに署 名するのに使用するオブジェクト署名アプリケーションを定義します。アプリケーション定義は、実際のア プリケーションを参照する必要はありません。作成するアプリケーション定義は、署名対象オブジェクトの タイプまたはグループを表します。証明書と関連付けて、署名プロセスを可能にするためのアプリケーショ ン ID を持つには、定義が必要です。

DCM を使用してオブジェクト署名アプリケーション定義を作成するには、以下のステップに従ってくださ い。

- 1. ナビゲーション・フレームで「証明書ストアの選択 **(Select a Certificate Store)**」をクリックして、オー プンする証明書ストアとして **\*OBJECTSIGNING** を選択します。
- 2. 「証明書ストアおよびパスワード (Certificate Store and Password)」ページが表示されたら、証明書スト アの作成時に証明書ストアに指定したパスワードを指定して、「続行 **(Continue)**」をクリックします。
- 3. ナビゲーション・フレームで、「アプリケーションの管理 **(Manage Applications)**」を選択して、タスク のリストを表示します。
- 4. タスク・リストから「アプリケーションの追加 **(Add Application)**」を選択して、アプリケーションを定 義するフォームを表示します。
- 5. フォームを完成させて、「追加 **(Add)**」をクリックします。

次に、オブジェクト署名証明書を、作成したアプリケーションに割り当てます。

#### ステップ **4:** 証明書をオブジェクト署名アプリケーション定義に割り当てる

証明書をオブジェクト署名アプリケーションに割り当てる手順は、次のとおりです。

- 1. DCM ナビゲーション・フレームで、「証明書の管理 **(Manage Certificates)**」を選択して、タスクのリ ストを表示します。
- 2. タスク・リストから、「証明書の割り当て **(Assign certificate)**」を選択し、現行の証明書ストアの証明 書のリストを表示します。
- 3. リストから証明書を選択して、「アプリケーションへの割り当て **(Assign to Applications)**」をクリック し、現行の証明書ストアのアプリケーション定義のリストを表示します。
- 4. リストから 1 つ以上のアプリケーションを選択し、「続行 **(Continue)**」をクリックします。メッセー ジ・ページが表示され、証明書の割り当てを確認するか、問題が発生した場合エラー情報を提供しま す。

このタスクを完了すると、マネージメント・セントラルのパッケージおよび配布時に[、マネージメント・セ](#page-41-0) [ントラルを使用してオブジェクトに署名する準](#page-41-0)備ができたことになります。しかし、だれかが必ず署名を検 査できるようにするには、必要な証明書をファイルにエクスポートし、証明書をすべてのエンドポイント・ システムに転送します。マネージメント・セントラルを使って、署名付きのアプリケーション・オブジェク

トを転送する前に、各エンドポイント・システムで、すべての署名検査構成タスクを完了することも必要で す。エンドポイント・システム上で署名付きオブジェクトを復元する際に、正常に署名の検査を行うには、 署名検査構成を完了しておかなければなりません。

#### ステップ **5:** 他のシステムでの署名検査を可能にするために証明書をエクスポートする

内容の整合性を保護するためのオブジェクトへの署名には、署名の認証性を検査する手段がなければなりま せん。オブジェクトに署名する同じシステム上のオブジェクト署名を検査するには、 DCM を使って \*SIGNATUREVERIFICATION 証明書ストアを作成することが必要です。この証明書ストアには、オブジェ クト署名証明書、および署名証明書を発行した CA 証明書のコピーの両方が入っていなければなりませ  $h<sub>a</sub>$ 

他の人も署名を検査できるようにするには、オブジェクトに署名した証明書のコピーを提供することが必要 です。ローカル認証局 (CA) を使用して証明書を発行する場合、ローカル認証局 (CA) 証明書のコピーも 提供する必要があります。

オブジェクトに署名したのと同じシステム (このシナリオでは System A) で署名を検査できるように DCM を使用する手順は、次のとおりです。

- 1. ナビゲーション・フレームで「新規証明書ストアの作成 **(Create New Certificate Store)**」を選択して、 オープンする証明書ストアとして **\*SIGNATUREVERIFICATION** を選択します。
- 2. 「はい **(Yes)**」を選択して、既存のオブジェクト署名証明書を、署名検査証明書として新規証明書スト アにコピーします。
- 3. 新規証明書ストアにパスワードを指定して、「続行 **(Continue)**」をクリックして証明書ストアを作成し ます。これで、DCM を使用して、オブジェクトに署名するのに使用するのと同じシステムでオブジェ クト署名を検査できます。

DCM を使ってローカル認証局 (CA) 証明書のコピーとオブジェクト署名証明書のコピーを署名検査証明書 としてエクスポートし、他のシステムでオブジェクト署名を検査できるようにする手順は、次のとおりで す。

- 1. ナビゲーション・フレームで、「証明書の管理 **(Manage Certificates)**」を選択してから、「証明書の エクスポート **(Export certificate)**」タスクを選択します。
- 2. 「認証局 **(CA) (Certificate Authority (CA))**」を選択して、「続行 **(Continue)**」をクリックすると、エ クスポートできる CA 証明書のリストが表示されます。
- 3. リストから以前に作成したローカル認証局 (CA) 証明書を選択して、「エクスポート **(Export)**」をク リックします。
- 4. 「ファイル **(File)**」をエクスポートの宛先として指定して、「続行 **(Continue)**」をクリックします。
- 5. エクスポートされるローカル認証局 (CA) 証明書の完全修飾パスおよびファイル名を指定して、「続 行 **(Continue)**」をクリックし、証明書をエクスポートします。
- 6. 「**OK**」をクリックして「エクスポート (Export)」確認ページを終了します。これで、オブジェクト署 名証明書のコピーをエクスポートできます。
- 7. 「証明書のエクスポート **(Export certificate)**」タスクを再度選択します。
- 8. 「オブジェクト署名 **(Object signing)**」を選択し、エクスポートできるオブジェクト署名証明書のリス トを表示します。
- 9. リストから適切なオブジェクト署名証明書を選択して、「エクスポート **(Export)**」をクリックしま す。
- 10. 宛先として「署名検査証明書としてのファイル **(File, as a signature verification certificate)**」を選択 して、「続行 **(Continue)**」をクリックします。

11. エクスポートされる署名検査証明書の完全修飾パスおよびファイル名を指定して、「続行 **(Continue)**」をクリックし、証明書をエクスポートします。

これで、これらのファイルを、証明書を使って作成した書名を検査するエンドポイント・システムに転送す ることができます。

#### ステップ **6:** 証明書ファイルをエンドポイント・システムに転送する

署名付きオブジェクトの検査のため証明書ファイルを構成する前に、システム A で作成した証明書ファイ ルをこのシナリオのエンドポイント・システムに転送することが必要です。証明書ファイルの転送にはいく つかの方法があります。たとえば、ファイル転送プロトコル (FTP) またはマネージメント・セントラルの パッケージ配布機能を使ってファイルを転送できます。

#### ステップ **7:** マネージメント・セントラルを使ってオブジェクトに署名する

マネージメント・セントラルのオブジェクト署名のプロセスは、ソフトウェア・パッケージ配布プロセスの 一部です。マネージメント・セントラルを使って、署名付きのアプリケーション・オブジェクトを転送する 前に、各エンドポイント・システムで、すべて[の署名検査構成タスクを](#page-41-0)完了することが必要です。エンドポ イント・システム上で署名付きオブジェクトを復元する際に、正常に署名の検査を行うには、署名検査構成 を完了しておかなければなりません。

このシナリオのエンドポイント・システムに配布するアプリケーションに署名する手順は、次のとおりで す。

- 1. マネージメント・セントラルを使って、ソフトウェア製品をパッケージおよび配布します。
- 2. 「製品の定義 **(Product Definition)**」ウィザードで「識別 **(Identification)**」パネルが表示されたら、「拡 張 **(Advanced)**」をクリックして「拡張識別 **(Advanced Identification)**」パネルを表示します。
- 3. 「ディジタル署名 **(Digital signing)**」フィールドに、 [以前作成したオブジェクト署名アプリケーション](#page-41-0) のアプリケーション ID を入力し、「**OK**」をクリックします。
- 4. ウィザードを完了し、マネージメント・セントラルを使って、 ソフトウェア製品をパッケージおよび配 布するプロセスを続行します。

### ステップ **8:** 署名検査タスク**:** エンドポイント・システムで **\*SIGNATUREVERIFICATION** 証明 書ストアを作成する

このシナリオのエンドポイント・システムでオブジェクト署名を検査するためには、各システムの \*SIGNATUREVERIFICATION 証明書ストアに、それぞれの署名に対応する署名検査証明書がなければなり ません。専用証明書がオブジェクトに署名した場合、この証明書ストアにローカル認証局 (CA) 証明書の コピーも入っていなければなりません。

\*SIGNATUREVERIFICATION 証明書ストアを作成する手順は、次のとおりです。

- 1. DCM を開始します。『DCM の開始 (Starting DCM)』を参照してください。
- 2. ディジタル証明書マネージャー (DCM) ナビゲーション・フレームで「新規証明書ストアの作成 **(Create New Certificate Store)**」を選択して、オープンする証明書ストアとして **\*SIGNATUREVERIFICATION** を選択します。
	- 注**:** このガイド・タスクでの特定のフォームの入力方法について不明な点があれば、ページの上部にあ る疑問符 (**?**) を選択してください。オンライン・ヘルプが表示されます。

<span id="page-45-0"></span>3. 新規証明書ストアにパスワードを指定して、「続行 **(Continue)**」をクリックして証明書ストアを作成し ます。これで、証明書をストアにインポートしてから、オブジェクト署名の検査に使うことができま す。

#### ステップ **9:** 署名検査タスク**:** 証明書をインポートする

オブジェクトの証明書を検査するためには、 \*SIGNATUREVERIFICATION ストアに署名検査証明書のコ ピーがなければなりません。署名証明書が専用である場合、この証明書ストアには、署名証明書を発行した ローカル認証局 (CA) 証明書のコピーを持っていなければなりません。このシナリオでは、両方の証明書 がファイルにエクスポートされ、そのファイルが各エンドポイント・システムに転送されました。

これらの証明書を \*SIGNATUREVERIFICATION 証明書ストアにインポートする手順は、次のとおりで す。これで、システムは、署名付きオブジェクトの復元時に、対応する署名証明書で作成されたオブジェク トの署名を検査できます。

- 1. DCM ナビゲーション・フレームで「証明書ストアの選択 **(Select a Certificate Store)**」をクリックし て、オープンする証明書ストアとして **\*SIGNATUREVERIFICATION** を選択します。
- 2. 「証明書ストアおよびパスワード (Certificate Store and Password)」ページが表示されたら、証明書スト アの作成時に証明書ストアに指定したパスワードを指定して、「続行 **(Continue)**」をクリックします。
- 3. ナビゲーション・フレームが最新表示されたら、「証明書の管理 **(Manage Certificates)**」を選択して、 タスクのリストを表示します。
- 4. タスク・リストから、「証明書のインポート **(Import certificate)**」を選択します。
- 5. 証明書タイプとして「認証局 **(CA) (Certificate Authority (CA))**」 を選択し、「続行 **(Continue)**」をク リックします。

注**:** 専用署名検査証明書をインポートする前にローカル認証局 (CA) 証明書をインポートする必要があ ります。そうしないと、署名検査証明書のインポート処理に失敗します。

- 6. CA 証明書ファイルの完全修飾パスおよびファイル名を指定して、「続行 **(Continue)**」をクリックしま す。インポート処理が正常に実行されたことを確認するメッセージか、処理に失敗した場合はエラー情 報を提供するメッセージが表示されます。
- 7. 「証明書のインポート **(Import certificate)**」タスクを再度選択します。
- 8. 「署名検査 **(Signature verification)**」を証明書タイプとして選択し、「続行 **(Continue)**」をクリックし ます。
- 9. 署名検査証明書ファイルの完全修飾パスおよびファイル名を指定して、「続行 **(Continue)**」をクリック します。インポート処理が正常に実行されたことを確認するメッセージか、処理に失敗した場合はエラ ー情報を提供するメッセージが表示されます。

### オブジェクト署名と署名検査の前提条件

このトピックでは、i5/OS オペレーティング・システムが稼働するシステムでオブジェクト署名と署名検査 を行うための、構成の前提条件および計画上の他の考慮事項について説明します。

i5/OS のオブジェクト署名と署名検査の機能は、システム上のオブジェクトを制御するための強力な手段に なります。これらの機能を利用するには、その使用に関する前提条件を満たす必要があります。

### オブジェクト署名の前提条件

自分の業務やセキュリティーのニーズに合わせて、オブジェクト署名に使用できる方法がいくつかありま す。

- v ディジタル証明書マネージャー (DCM) を使用できます。
- v オブジェクト署名 API を使用するプログラムを作成できます。
- v iSeries ナビゲーターのマネージメント・セントラルを使って、エンドポイント・システムに配布するた めにパッケージする際にオブジェクトに署名できます。

オブジェクト署名のために選択する方法は、業務やセキュリティーのニーズによって異なります。オブジェ クト署名に使用する方法に関係なく、以下のような一定の前提条件が満たされていなければなりません。

- v ディジタル証明書マネージャー (DCM) のインストールと使用に関する前提条件を満たしている必要が あります。
	- DCM を使って \*OBJECTSIGNING 証明書ストアを作成する必要があります。 ローカル認証局 (CA) の作成プロセスの一部、または公開インターネット CA のオブジェクト署名証明書の管理プロセスの 一部として、この証明書ストアを作成します。
	- \*OBJECTSIGNING 証明書ストアには、少なくとも 1 つの証明書 (ローカル認証局 (CA) を使用して 作成したものか、公開インターネット CA から取得したもののいずれか) が含まれていなければなり ません。
	- オブジェクトへの署名に使用するためには、 DCM を使ってオブジェクト署名アプリケーション定義 を少なくとも 1 つ作成しなければなりません。
	- DCM を使って、オブジェクト署名アプリケーション定義に特定の証明書を割り当てておかなければ なりません。
- v オブジェクトに署名するユーザー・プロファイルには、\*ALLOBJ 特殊権限がなければなりません。 \*SIGNATUREVERIFICATION 証明書ストアを作成するユーザー・プロファイルには、 \*SECADM およ び \*ALLOBJ 特殊権限が必要です。

### 署名検査の前提条件

オブジェクト署名を検査するための方法は、いくつかあります。

- v ディジタル証明書マネージャー (DCM) を使用できます。
- v オブジェクトの検査 (QYDOVFYO) API を使用するプログラムを作成できます。
- v オブジェクト整合性の検査 (CHKOBJITG) コマンドなど、たくさん[のコマンドの](#page-48-0)うちの 1 つを使用でき ます。

署名検査のために選択する方法は、業務やセキュリティーのニーズによって異なります。使用する方法に関 係なく、以下のような一定の前提条件が満たされていなければなりません。

- v ディジタル証明書マネージャー (DCM) のインストールと使用に関する前提条件を満たしている必要が あります。
- v \*SIGNATUREVERIFICATION 証明書ストアを作成する必要があります。この証明書ストアの作成には、 必要に合わせて 2 つの方法から 1 つを選べます。 1 つの方法として、ディジタル証明書マネージャー (DCM) を使用して、 署名検査証明書を管理できます。または、公開証明書を使ってオブジェクトに署 名している場合、証明書の追加 (QYDOADDV) API を使用するプログラムを作成することにより、この 証明書ストアを作成できます。
	- 注**:** 証明書の追加 API は、デフォルト・パスワードで証明書ストアを作成します。証明書ストアに権限 のない人がアクセスしないよう、 DCM を使って自分の選択の 1 つに対してこのデフォルト・パス ワードをリセットすることが必要です。
- v \*SIGNATUREVERIFICATION 証明書ストアには、オブジェクトに署名した証明書のコピーが含まれてい なければなりません。この証明書を証明書ストアに追加するには、2 つの方法があります。署名システ

<span id="page-47-0"></span>ムで DCM を使用して、ファイルに証明書をエクスポートしてから、ターゲット検査システムで DCM を使用して \*SIGNATUREVERIFICATION 証明書ストアに証明書をインポートできます。または、公開 証明書を使ってオブジェクトに署名している場合、証明書の追加 API を使用するプログラムを作成する ことにより、ターゲット検査システムの証明書ストアに証明書を追加できます。

- v \*SIGNATUREVERIFICATION 証明書ストアには、オブジェクトに署名した証明書を発行した CA 証明 書のコピーが含まれていなければなりません。公開証明書を使ってオブジェクトに署名している場合、 ターゲット検査システム上の証明書ストアには、すでに必要な CA 証明書のコピーがあるかもしれませ ん。しかし、ローカル認証局 (CA) が発行した証明書を使ってオブジェクトに署名している場合は、 DCM を使ってターゲット検査システム上の証明書ストアに、ローカル認証局 (CA) 証明書のコピーを追 加する必要があります。
	- 注**:** セキュリティー上の理由から、証明書の追加 API は認証局 (CA) 証明書を \*SIGNATUREVERIFICATION 証明書ストアに挿入することを許可しません。 CA 証明書を証明書ス トアに追加すると、システムは CA を証明書のトラステッド・ソースと見なします。その結果、シ ステムは CA が発行した証明書を、トラステッド・ソースに由来しているものとして扱います。そ れで、この API を使用して、 CA 証明書を証明書ストアに挿入するためのインストール出口プログ ラムを作成することはできません。 CA 証明書を証明書ストアに追加し、システムに信頼される CA を個別かつ手動で制御するようにするには、ディジタル証明書マネージャーを使用する必要があ ります。そのようにすることで、管理者がわざと信頼できるものとして指定しなかったソースから、 システムが証明書をインポートしてしまう可能性を防ぐことができます。

ローカル認証局 (CA) が発行する証明書を使用してオブジェクトに署名している場合、ローカル認証 局 (CA) ホスト・システム上で DCM を使用して、ローカル認証局 (CA) 証明書のコピーをファイ ルにエクスポートする必要があります。その後、ターゲット検査システムで DCM を使用して、ロ ーカル認証局 (CA) 証明書を \*SIGNATUREVERIFICATION 証明書ストアにインポートできます。 発生する可能性のあるエラーを防ぐには、証明書の追加 API を使って署名検査証明書を追加する前 に、ローカル認証局 (CA) 証明書をこの証明書ストアにインポートすることが必要です。その結果、 ローカル認証局 (CA) が発行する証明書を使用している場合、 DCM を使用して CA 証明書と検査 証明書の両方を証明書ストアにインポートするのが容易になります。

だれかがこの API を無許可で使用して、 \*SIGNATUREVERIFICATION 証明書ストアに検査証明書 を追加するのを防ぐには、システムでこの API を使用不可に設定することを検討してください。こ れは、システム・サービス・ツール (SST) を使用してセキュリティー関連のシステム値への変更の 許可を解除することによって行えます。

v 署名を検査するシステム・ユーザー・プロファイルには、\*AUDIT 特殊権限がなければなりません。 \*SIGNATUREVERIFICATION 証明書ストアを作成するか、またはそのパスワードを変更するシステム・ ユーザー・プロファイルには、 \*SECADM および \*ALLOBJ 特殊権限が必要です。

## 署名付きオブジェクトの管理

ここでは、署名付きオブジェクトを処理するときに使用できる i5/OS のシステム・コマンドおよびシステ ム値や、署名付きオブジェクトがバックアップおよびリカバリー処理に影響する仕組みについて学習しま す。

V5R1 以降、 IBM は、 IBM に由来するものとしてオペレーティング・システムに公式にマーキングする 方法や、権限のない変更がシステム・オブジェクトに加えられた場合にそれを検出する方法として、 i5/OS ライセンス・プログラムと PTF の署名を行います。また、ビジネス・パートナーや他のベンダーも、購入

<span id="page-48-0"></span>するアプリケーションに署名することがあります。それで、自分はオブジェクトに署名しない場合でも、署 名付きオブジェクトの処理方法や、署名付きオブジェクトがルーチン・システム管理タスクに与える影響を 理解しておく必要があります。

署名付きオブジェクトは、基本的に、バックアップとリカバリーのタスク、特にシステムにおけるオブジェ クトの保管方法と復元方法に影響します。

### 署名付きオブジェクトに影響するシステム値とコマンド

このトピックでは、署名付きオブジェクトの管理に使用できる (実行時に署名付きオブジェクトに影響を与 える) i5/OS のシステム値とコマンドについて説明します。

署名付きオブジェクトを効果的に管理するには、システム値とコマンドがどのように署名付きオブジェクト に影響するかを理解する必要があります。復元中のオブジェクト署名の検査 (QVFYOBJRST) システム値 は、特定の復元コマンドが署名付きオブジェクトに与える影響や、システムが復元操作中に署名付きオブジ ェクトを扱う方法を決定します。システム上で署名付きオブジェクトを処理するための専用の CL コマン ドはありません。しかし、署名付きオブジェクトを管理する (またはオブジェクト署名を可能にする下部構 造オブジェクトを管理する) 共通の CL コマンドはたくさんあります。他のコマンドは、オブジェクトか ら署名を除去し、それによって署名が提供する保護を無効にすることにより、システム上の署名付きオブジ ェクトに悪い影響を与えます。

### 署名付きオブジェクトに影響するシステム値

復元中のオブジェクト署名の検査 (QVFYOBJRST) システム値は、 i5/OS システム値の復元カテゴリーの メンバーで、コマンドがシステム上の署名付きオブジェクトに与える影響を決定します。このシステム値 は、 iSeries ナビゲーターから操作できるものであり、システムが復元操作中に署名検査を扱う方法を制御 します。このシステム値で使用する設定は、他の 2 つのシステム値設定と一緒に使用すると、システムの 復元操作に影響します。この値に選択する設定によっては、オブジェクトを署名状態に基づいて復元するこ とが可能になったり不可能になったりします。 (たとえば、オブジェクトに署名が付かない、オブジェクト に無効な署名が付く、トラステッド・ソースによる署名が付く、などの影響があります。) このシステム値 をデフォルトに設定しておくと、署名のないオブジェクトは復元できますが、署名のあるオブジェクトは、 その署名が有効なものである場合だけ復元可能になります。システムがオブジェクトを署名済みと定義する のは、そのオブジェクトの署名をシステムが承認している場合だけです。システムは、オブジェクトのそれ 以外の「承認されていない」署名は無視し、そのオブジェクトを署名がないものと同様に扱います。

QVFYOBJRST システム値で使用できる値は、すべての署名を無視するものから、システムが復元するすべ てのオブジェクトに有効な署名を必要とするものまで、いくつかの種類があります。このシステム値は、プ ログラム (\*PGM)、コマンド (\*CMD)、サービス・プログラム (\*SRVPGM)、SQL パッケージ (\*SQLPKG)、モジュール (\*MODULE) など、復元中の実行可能オブジェクトにのみ影響します。また、 Java プログラムの作成 (CRTJVAPGM) コマンドが作成する、Java プログラム・オブジェクトを関連付け たストリーム・ファイル (\*STMF) オブジェクトにも適用されます。保管 (\*SAV) ファイルや統合ファイ ル・システム・ファイルには適用されません。

### 署名付きオブジェクトに影響する **CL** コマンド

署名付きオブジェクトを処理したり、システム上の署名付きオブジェクトに影響したりする CL コマンド は、いくつもあります。さまざまなコマンドを使用して、オブジェクトの署名情報を表示したり、オブジェ クトの署名を検査したり、署名検査に必要なセキュリティー・オブジェクトを復元したりできます。さら に、実行時にオブジェクトからの署名を除去し、署名が提供するセキュリティーを無効にできる一群のコマ ンドもあります。

### オブジェクトの署名情報を表示するコマンド

- v 表示オブジェクト記述 (DSPOBJD) コマンド。このコマンドは、指定されたライブラリーまたはスレッ ドのライブラリー・リスト中のライブラリーで、指定されたオブジェクトの名前と属性を表示します。 このコマンドを使って、オブジェクトが署名されるかどうかを決定し、署名に関する情報を表示できま す。
- v オブジェクト・リンクの表示 (DSPLNK) およびオブジェクト・リンクの処理 (WRKLNK) 統合ファイ ル・システム・コマンド。これらのコマンドのどちらかを使用すると、統合ファイル・システムのオブ ジェクトに関する署名情報を表示できます。

### オブジェクト署名を検査するコマンド

- v オブジェクト整合性の検査 (CHKOBJITG) コマンド。このコマンドを使用すると、システム上のオブジ ェクトに整合性違反があるかどうかを判別できます。このコマンドでは、ウィルスがシステム上のファ イルなどのオブジェクトを破壊した場合に、ウィルス・チェッカーを使ってそれを判別するのとほとん ど同じ方法で署名を検査できます。署名付きオブジェクトと署名可能オブジェクトでこのコマンドを使 用するための詳細については、[『署名の整合性を確認するコード・チェッカー・コマンド』](#page-52-0)を参照して ください。
- v 製品オプションの検査 (CHKPRDOPT) コマンド。このコマンドは、正しい構造と、ソフトウェア製品の 実際の構造の違いをレポートします。たとえば、インストール済みの製品からオブジェクトが削除され ると、そのエラーをレポートします。 CHKSIG パラメーターを使用して、コマンドが製品の署名問題を 処理し、レポートする方法を指定できます。署名付きオブジェクトと署名可能オブジェクトでこのコマ ンドを使用するための詳細については、[『署名の整合性を確認するコード・チェッカー・コマンド』](#page-52-0)を 参照してください。
- v ライセンス・プログラムの保管 (SAVLICPGM) コマンド。このコマンドは、ライセンス・プログラムを 構成するオブジェクトのコピーを保管します。ライセンス・プログラムは、ライセンス・プログラムの 復元 (RSTLICPGM) コマンドで復元できるような形式で保管されています。 CHKSIG パラメーターを 使用して、コマンドが製品の署名問題を処理し、レポートする方法を指定できます。署名付きオブジェ クトと署名可能オブジェクトでこのコマンドを使用するための詳細については、[『署名の整合性を確認](#page-52-0) [するコード・チェッカー・コマンド』](#page-52-0)を参照してください。
- v 復元 (RST) コマンド。このコマンドは、統合ファイル・システムで使用できる 1 つ以上のオブジェク トのコピーを復元します。また、システム上の証明書ストアとその内容を復元することもできます。し かし、このコマンドを使って、 \*SIGNATUREVERIFICATION 証明書ストアを復元することはできませ ん。復元コマンドが署名付きオブジェクトと署名可能オブジェクトを処理する方法は、復元中のオブジ ェクト署名の検査 (QVFYOBJRST) システム値の設定によって決定されます。
- v ライブラリーの復元 (RSTLIB) コマンド。このコマンドは、ライブラリーの保管 (SAVLIB) コマンドが 保管したライブラリー、またはライブラリーのグループを復元します。 RSTLIB コマンドは、ライブラ リー記述、オブジェクト記述、およびライブラリー中のオブジェクトの内容を含むライブラリー全体を 復元します。このコマンドが署名付きオブジェクトと署名可能オブジェクトを処理する方法は、復元中 のオブジェクト署名の検査 (QVFYOBJRST) システム値の設定によって決定されます。
- v ライセンス・プログラムの復元 (RSTLICPGM) コマンド。このコマンドは、初期インストール用、また は新リリース・インストール用のどちらかに、ライセンス・プログラムをロードまたは復元します。こ のコマンドが署名付きオブジェクトと署名可能オブジェクトを処理する方法は、復元中のオブジェクト 署名の検査 (QVFYOBJRST) システム値の設定によって決定されます。
- v オブジェクトの復元 (RSTOBJ) コマンド。このコマンドは、単一のコマンドを使ってディスケット、テ ープ、光学式ボリューム、または保管ファイルに保管された、 1 つ以上のオブジェクトを 1 つのライ ブラリーで復元します。このコマンドが署名付きオブジェクトと署名可能オブジェクトを処理する方法 は、復元中のオブジェクト署名の検査 (QVFYOBJRST) システム値の設定によって決定されます。

### 証明書ストアを保管および復元するコマンド

- v 保管 (SAV) コマンド。このコマンドは、証明書ストアを含め、統合ファイル・システムで使用できる 1 つ以上のオブジェクトのコピーを復元します。しかし、このコマンドを使って \*SIGNATUREVERIFICATION 証明書ストアを保管することはできません。
- v セキュリティー・データの保管 (SAVSECDTA) コマンド。このコマンドを使用すると、システムを制限 された状態にしなくても、すべてのセキュリティー情報を保管できます。また、 \*SIGNATUREVERIFICATION 証明書ストアとその中の証明書を保管できます。このコマンドは、他の証 明書ストアは保管しません。
- v システムの保管 (SAVSYS) コマンド。このコマンドによって、ライセンス内部コードと QSYS ライブ ラリーのコピーを、システムのインストールと互換性のある形式で保管できます。他のライブラリーか らのオブジェクトは保管しません。さらに、SAVSECDTA および SAVCFG コマンドでも保管できる、 セキュリティーおよび構成オブジェクトを保管できます。また、\*SIGNATUREVERIFICATION 証明書ス トアとその中の証明書を保管できます。
- v 復元 (RST) コマンド。このコマンドにより、システム上の証明書ストアとその内容を復元できます。し かし、このコマンドを使って、 \*SIGNATUREVERIFICATION 証明書ストアを復元することはできませ  $h_{\alpha}$
- v ユーザー・プロファイルの復元 (RSTUSRPRF) コマンド。このコマンドにより、システムの保管 (SAVSYS) かセキュリティー・データの保管 (SAVSECDTA) コマンドで保管したユーザー・プロファイ ルの基本部分、またはユーザー・プロファイルのセットを復元できます。このコマンドを使用すると、 \*SIGNATUREVERIFICATION 証明書ストア、およびこの証明書ストアと他のすべての証明書ストアの隠 されたパスワードを復元できます。 \*DCM を SECDTA パラメーターの値に、\*NONE を USRPRF パ ラメーターの値として指定することによって、ユーザー・プロファイル情報を復元せずに、 \*SIGNATUREVERIFICATION 証明書ストアを復元できます。このコマンドを使用して、ユーザー・プロ ファイル情報および証明書ストアとそのパスワードを復元するには、 USRPRF パラメーターに \*ALL を指定します。

### オブジェクトから署名を除去するコマンド

以下に示すコマンドを署名付きオブジェクトに使用すると、オブジェクトから署名を除去することになりま す。署名を除去すると、オブジェクトに影響を与え、問題が発生することがあります。最低でも、オブジェ クトのソースをトラステッド・ソースとして検査できなくなり、オブジェクトへの変更を検出する署名検査 もできなくなります。これらのコマンドは、作成した署名付きオブジェクトでのみ使用してください (IBM またはベンダーなどの他者から取得した署名付きオブジェクトでは使用しない)。コマンドがオブジェクト の署名を除去した不安がある場合は、オブジェクト記述の表示 (DSPOBJD) コマンドを使用して、署名がま だあるかどうかを確認し、必要なら再署名することができます。

- 注**:** 保管コマンドがオブジェクト署名を除去したかどうかを検査するには、保管元とは異なるライブラリー (たとえば QTEMP) にオブジェクトを復元する必要があります。その後、DSPOBJD コマンドを使用し て、保管メディアのオブジェクトが署名を失ったかどうかを判別します。
- v プログラムの変更 (CHGPGM) コマンド。このコマンドは、再コンパイルせずにプログラムの属性を変 更します。また、指定されている属性が現行の属性と同じである場合でも、このコマンドを使用すれば プログラムの再作成を強制できます。
- v サービス・プログラムの変更 (CHGSRVPGM) コマンド。このコマンドは、再コンパイルせずにサービ ス・プログラムの属性を変更します。また、指定されている属性が現行の属性と同じである場合でも、 このコマンドを使用すればサービス・プログラムの再作成を強制できます。
- v 保管ファイルの消去 (CLRSAVF) コマンド。このコマンドは、保管ファイルの内容を消去します。保管 ファイルからすべての既存レコードを消去し、ファイルが使用するストレージの量を削減します。
- <span id="page-51-0"></span>v 保管 (SAV) コマンド。このコマンドは、統合ファイル・システムで使用できる 1 つ以上のオブジェク トのコピーを保管します。― このコマンドの使用時、TGTRLS パラメーターに V5R2M0 より前の値を 指定すると、保管メディア上のコマンド (\*CMD) オブジェクトから署名が失われることがあります。署 名の脱落は、 V5R2 より前のリリースではコマンド・オブジェクトに署名できないために発生します。
- v ライブラリーの保管 (SAVLIB) コマンド。このコマンドにより、1 つ以上のライブラリーのコピーを保 管できます。このコマンドの使用時、TGTRLS パラメーターに V5R2M0 より前の値を指定すると、保 管メディア上のコマンド (\*CMD) オブジェクトから署名が失われることがあります。署名の脱落は、 V5R2 より前のリリースではコマンド・オブジェクトに署名できないために発生します。
- v オブジェクトの保管 (SAVOBJ) コマンド。このコマンドは、同一ライブラリーにあるオブジェクトまた はオブジェクトのグループのコピーを保管します。このコマンドの使用時、TGTRLS パラメーターに V5R2M0 より前の値を指定すると、保管メディア上のコマンド (\*CMD) オブジェクトから署名が失われ ることがあります。署名の脱落は、 V5R2 より前のリリースではコマンド・オブジェクトに署名できな いために発生します。

#### 関連概念

『署名付きオブジェクトの保管と復元に関する考慮事項』

このトピックでは、i5/OS オペレーティング・システムが稼働するシステムでの保管タスクおよび復元 タスクの実行に、署名付きオブジェクトがどのように影響するかを説明します。

#### 関連情報

システム値ファインダー

### 署名付きオブジェクトの保管と復元に関する考慮事項

このトピックでは、i5/OS オペレーティング・システムが稼働するシステムでの保管タスクおよび復元タス クの実行に、署名付きオブジェクトがどのように影響するかを説明します。

システムの復元操作に影響を与える可能性のあるシステム値がいくつかあります。それらのシステム値のう ち、復元中のオブジェクト署名の検査 **(QVFYOBJRST)** [システム値の](#page-48-0)みが、復元時にシステムが署名付き オブジェクトを扱う方法を決定します。このシステム値に選択する設定により、復元操作時に、署名なしオ ブジェクト、または無効な署名を持つオブジェクトの検査を扱う方法を決定できます。

保管および復元コマンドによっては、保管および復元操作中に署名付きオブジェクトに影響するものや、署 名付きオブジェクトや署名なしオブジェクトを扱う方法を決定するものがあります。システムをより良い方 法で管理できるように、また発生する可能性のある潜在的な問題を避けるために、署名付きオブジェクトに 対するこれらのコマンドの影響をよく理解しておくことが必要です。

以下のコマンドは、保管および復元操作中にオブジェクトの署名を検査できます。

- v ライセンス・プログラムの保管 (SAVLICPGM) コマンド。
- v 復元 (RST) コマンド。
- v ライブラリーの復元 (RSTLIB) コマンド。
- v ライセンス・プログラムの復元 (RSTLICPGM) コマンド。
- v オブジェクトの復元 (RSTOBJ) コマンド。

以下のコマンドを使用すると、証明書ストアを保管し、復元することができます。証明書ストアは、オブジ ェクトに署名し、署名を検査するのに使用する証明書を含む、セキュリティー対応オブジェクトです。

- v 保管 (SAV) コマンド。
- v セキュリティー・データの保管 (SAVSECDTA) コマンド。
- v システムの保管 (SAVSYS) コマンド。
- <span id="page-52-0"></span>v 復元 (RST) コマンド。
- v ユーザー・プロファイルの復元 (RSTUSRPRF) コマンド。

使用するパラメーター値によっては、いくつかの保管コマンドが保管メディア上のオブジェクトから署名を 脱落させ、それによって署名が提供するセキュリティーが無効になる場合があります。たとえば、V5R2M0 より前のターゲット・リリースを持つコマンド (\*CMD) オブジェクトを参照するすべての 保管操作は、コ マンドが署名なしで保管される原因になります。署名を除去すると、オブジェクトに影響を与え、問題が発 生することがあります。最低でも、オブジェクトのソースをトラステッド・ソースとして検査できなくな り、オブジェクトへの変更を検出する署名検査もできなくなります。これらのコマンドは、作成した署名付 きオブジェクトでのみ使用してください (IBM またはベンダーなどの他者から取得した署名付きオブジェ クトでは使用しない)。

注**:** 保管コマンドがオブジェクト署名を除去したかどうかを検査するには、保管元とは異なるライブラリー (たとえば QTEMP) にオブジェクトを復元する必要があります。その後、DSPOBJD コマンドを使用し て、保管メディアのオブジェクトが署名を失ったかどうかを判別します。

この問題に関して、一般の保管コマンドに加え、特に次の保管コマンドに注意してください。

- v 保管 (SAV) コマンド。
- v ライブラリーの保管 (SAVLIB) コマンド。
- v オブジェクトの保管 (SAVOBJ) コマンド。

#### 関連概念

43 [ページの『署名付きオブジェクトに影響するシステム値とコマンド』](#page-48-0) このトピックでは、署名付きオブジェクトの管理に使用できる (実行時に署名付きオブジェクトに影響 を与える) i5/OS のシステム値とコマンドについて説明します。

### 署名の整合性を確認するコード・チェッカー・コマンド

オブジェクト署名を検査してオブジェクトの整合性を判別する i5/OS コマンドの使用について説明しま す。

ディジタル証明書マネージャー (DCM) または API を使用して、オブジェクトの署名を検査できます。ま た、いくつかのコマンドを使って署名を検査することもできます。これらのコマンドでは、ウィルスがシス テム上のファイルなどのオブジェクトを破壊した場合に、ウィルス・チェッカーを使ってそれを判別するの とほとんど同じ方法で署名を検査できます。ほとんどの署名は、たとえば RSTLIB コマンドを使って、オ ブジェクトがシステムに復元またはインストールされるのと同時に検査されます。

3 つのコマンドのうち 1 つを選択し、すでにシステム上にあるオブジェクトの署名を検査できます。その 中で、オブジェクト整合性の検査 (CHKOBJITG) コマンドは、特にオブジェクト署名の検査用に設計され ています。これらの各コマンドの署名検査は、 CHKSIG パラメーターによって制御されます。このパラメ ーターを使用すると、署名できるすべてのオブジェクト・タイプで署名を検査したり、すべての署名を無視 したり、署名付きオブジェクトだけを検査したりすることができます。最後のオプションがパラメーターの デフォルト値です。

### オブジェクト整合性の検査 **(CHKOBJITG)** コマンド

オブジェクト整合性の検査 (CHKOBJITG) コマンドを使用すると、システム上のオブジェクトに整合性違 反があるかどうかを判別できます。このコマンドを使って、特定のユーザー・プロファイルが所有するオブ ジェクト、特定のパス名と一致するオブジェクト、またはシステム上のすべてのオブジェクトの整合性違反 を検査できます。整合性違反ログ・エントリーは、以下のいずれかの条件が満たされると発生します。

- v コマンド、プログラム、モジュール・オブジェクト、またはライブラリーの属性が変更されている場 合。
- v オブジェクトのディジタル署名が無効であると判断された場合。署名とは、オブジェクト内のデータの 数学的要約を暗号化することです。したがって、検査中のオブジェクトのデータが、署名時のオブジェ クトのデータに一致する場合、その署名は一致し、有効であると見なされます。無効な署名は、署名検 査中にオブジェクトが署名され、数学的要約が暗号化された場合に作成される、暗号化された数学的要 約の比較に基づいて判別されます。署名検査プロセスは、2 つの要約値を比較します。値が同じでない 場合、オブジェクトの内容が署名後に変更されたということで、署名は無効と見なされます。
- v オブジェクトのドメイン属性が、オブジェクト・タイプに合わない場合。

コマンドがオブジェクトの整合性違反を検出する場合、オブジェクト名、ライブラリー名 (またはパス 名)、オブジェクト・タイプ、障害のタイプがデータベース・ログ・ファイルに追加されます。また、整合 性違反ではないケースでログ・エントリーが作成されることもあります。たとえば、署名可能であるのにデ ィジタル署名がないオブジェクト、検査できなかったオブジェクト、現行のシステム・インプリメンテーシ ョンで使用するため、変更 (IMPI から RISC への変換) が必要とされる形式のオブジェクトなどについ て、ログ・エントリーが作成されます。

CHKSIG パラメーター値は、コマンドがオブジェクトのディジタル署名を扱う方法を制御します。このパ ラメーターには、次の 3 つの値のうち 1 つを指定できます。

- v \*SIGNED この値を指定すると、コマンドはディジタル署名を持つオブジェクトを検査します。このコ マンドは、無効な署名を持つオブジェクトについてログ・エントリーを作成します。これはデフォルト 値です。
- v \*ALL この値を指定すると、コマンドはすべて[の署名可能オブジェクトを](#page-9-0)検査し、署名があるかどうか を判別します。このコマンドは、署名がない署名可能オブジェクトと、無効な署名の付いたオブジェク トについてログ・エントリーを作成します。
- v \*NONE この値を指定すると、コマンドはオブジェクトのディジタル署名を検査しません。

#### 製品オプションの検査 **(CHKPRDOPT)** コマンド

製品オプションの検査 (CHKPRDOPT) コマンドは、正しい構造と、ソフトウェア製品の実際の構造の違い をレポートします。たとえば、インストール済みの製品からオブジェクトが削除されると、そのエラーをレ ポートします。

CHKSIG パラメーター値は、コマンドがオブジェクトのディジタル署名を扱う方法を制御します。このパ ラメーターには、次の 3 つの値のうち 1 つを指定できます。

- v \*SIGNED この値を指定すると、コマンドはディジタル署名を持つオブジェクトを検査します。このコ マンドは、署名付きオブジェクトの署名を検査します。このコマンドがオブジェクトの署名が無効であ ると判断した場合、ジョブ・ログにメッセージが送信され、製品はエラー状態であると識別されます。 これはデフォルト値です。
- v \*ALL この値を指定すると、コマンドはすべて[の署名可能オブジェクトを](#page-9-0)検査し、署名があるかどうか を判別し、署名可能オブジェクトの署名を検査します。このコマンドは、署名がない署名可能オブジェ クトについてジョブ・ログにメッセージを送信します。しかし、製品がエラー状態であるとは見なされ ません。このコマンドがオブジェクトの署名が無効であると判断した場合、ジョブ・ログにメッセージ が送信され、製品はエラー状態であると見なされます。
- v \*NONE この値を指定すると、コマンドは製品オブジェクトのディジタル署名を検査しません。

### <span id="page-54-0"></span>ライセンス・プログラムの保管 **(SAVLICPGM)** コマンド

ライセンス・プログラムの保管 (SAVLICPGM) コマンドは、ライセンス・プログラムを構成するオブジェ クトのコピーを保管します。ライセンス・プログラムは、ライセンス・プログラムの復元 (RSTLICPGM) コマンドで復元できるような形式で保管されています。

CHKSIG パラメーター値は、コマンドがオブジェクトのディジタル署名を扱う方法を制御します。このパ ラメーターには、次の 3 つの値のうち 1 つを指定できます。

- v \*SIGNED この値を指定すると、コマンドはディジタル署名を持つオブジェクトを検査します。このコ マンドは、署名付きオブジェクトの署名を検査しますが、署名なしオブジェクトは検査しません。この コマンドがオブジェクトの署名が無効であると判断した場合、ジョブ・ログにメッセージが送信され て、オブジェクトが無効と見なされ、保管は失敗します。これはデフォルト値です。
- v \*ALL この値を指定すると、コマンドはすべて[の署名可能オブジェクトを](#page-9-0)検査し、署名があるかどうか を判別し、署名可能オブジェクトの署名を検査します。このコマンドは、署名がない署名可能オブジェ クトについてジョブ・ログにメッセージを送信します。しかし、保管プロセスは終了しません。このコ マンドがオブジェクトの署名が無効であると判断した場合、ジョブ・ログにメッセージが送信され、保 管は失敗します。
- v \*NONE この値を指定すると、コマンドは製品オブジェクトのディジタル署名を検査しません。

## コード・チェッカー機能の整合性の検査

i5/OS システムの整合性を検査するために使用するコード・チェッカー機能の整合性を検査する方法につい て説明します。

システムの整合性を検査するために使用するコード・チェッカーに対して、新し[いコード・チェッカー整合](#page-12-0) [性検査機能を](#page-12-0)使用するには、\*AUDIT 特殊権限を持っていなければなりません。

コード・チェッカー機能を検査するには、システム検査 (QydoCheckSystem) API を実行して、キー・オペ レーティング・システム・オブジェクトが署名された後に変更されていないかどうかを判別します。 API を実行すると、API は、プログラム、および QSYS ライブラリー内のサービス・プログラムと選択された コマンド (\*CMD) オブジェクトを含む、キー・システム・オブジェクトを次のようにして検査します。

- 1. システム・エントリー・ポイント・テーブルが指すすべてのプログラム (\*PGM) オブジェクトを検査し ます。
- 2. QSYS ライブラリー内のすべてのサービス・プログラム (\*SRVPGM) オブジェクトを検査し、オブジェ クト検査 API の整合性を検査します。
- 3. オブジェクト検査 (QydoVerifyObject) API を実行して、オブジェクト復元 (RSTOBJ) コマンド、ライ ブラリー復元 (RSTLIB) コマンド、およびオブジェクト整合性の検査 (CHKOBJITG) コマンドの整合性 を検査します。
- 4. 特殊な保管ファイル (\*SAV) に対して RSTOBJ および RSTLIB コマンドを使用して、エラーが正しく 報告されていることを確認します。エラー・メッセージがないか、または誤ったエラー・メッセージが あるとすれば、問題の可能性があります。
- 5. 正しく検証されないように設計したコマンド (\*CMD) オブジェクトを作成します。
- 6. この特殊なコマンド・オブジェクトに対して CHKOBJITG コマンドとオブジェクト検査 API を実行し て、 CHKOBJITG コマンドとオブジェクト検査 API がエラーを正しく報告していることを確認しま す。エラー・メッセージがないか、または誤ったエラー・メッセージがあるとすれば、問題の可能性が あります。
- 7. 各ライセンス内部コード (LIC) モジュールの署名を検査し、署名のないおよび署名が無効の LIC モジ | ュールに関してエラーが報告されていないか検査します。 |

#### <span id="page-55-0"></span>関連概念

7 [ページの『コード・チェッカー整合性検査機能』](#page-12-0) このトピックでは、i5/OS オペレーティング・システムが稼働するシステムの整合性の検査に使用する コード・チェッカー機能の整合性を検査する方法について説明します。

#### 関連資料

51 [ページの『コード・チェッカー検査のエラー・メッセージの解釈』](#page-56-0)

このトピックでは、i5/OS オペレーティング・システムが稼働するシステムでコード・チェッカー整合 性検査機能によって戻されるメッセージについて説明します。また、これらのメッセージを使用してコ ード・チェッカー機能が破壊されていないことを確認する方法、および機能またはキー・オペレーティ ング・システム・オブジェクトが破壊されている可能性があることをメッセージが示している場合の可 能な解決方法についても説明します。

## 署名付きオブジェクトのトラブルシューティング

このトピックでは、署名付きオブジェクトを処理するときに使用できる i5/OS のコマンドおよびシステム 値や、署名付きオブジェクトがバックアップおよびリカバリー処理に影響する仕組みについて説明します。

オブジェクトに署名し、署名付きオブジェクトを処理しているときに、タスクまたは目的の達成を妨げるエ ラーが出されることがあります。発生する可能性のある一般的なエラーまたは問題の多くは、以下のカテゴ リーに該当します。

## オブジェクト署名エラーのトラブルシューティング

このトピックでは、i5/OS オペレーティング・システムが稼働するシステムでオブジェクトへの署名時に発 生する可能性がある問題のうち、比較的一般的と思われる問題のいくつかに対するトラブルシューティング について説明します。

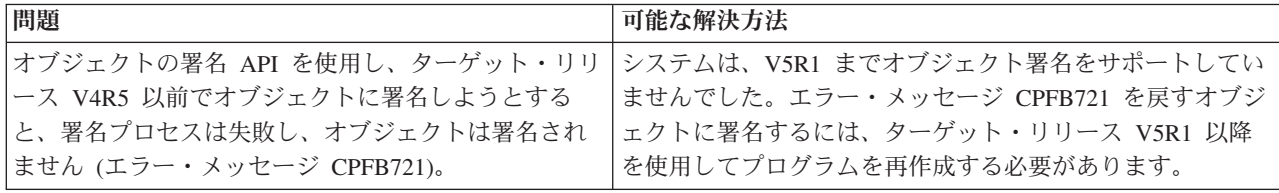

## 署名検査エラーのトラブルシューティング

このトピックでは、オブジェクトの i5/OS ディジタル署名の検査時に発生する可能性がある問題のうち、 比較的一般的と思われる問題のいくつかに対するトラブルシューティングについて説明します。

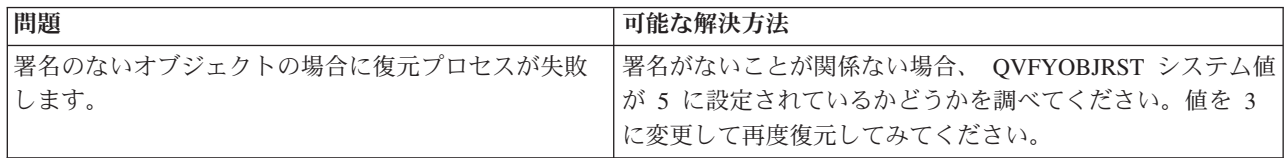

<span id="page-56-0"></span>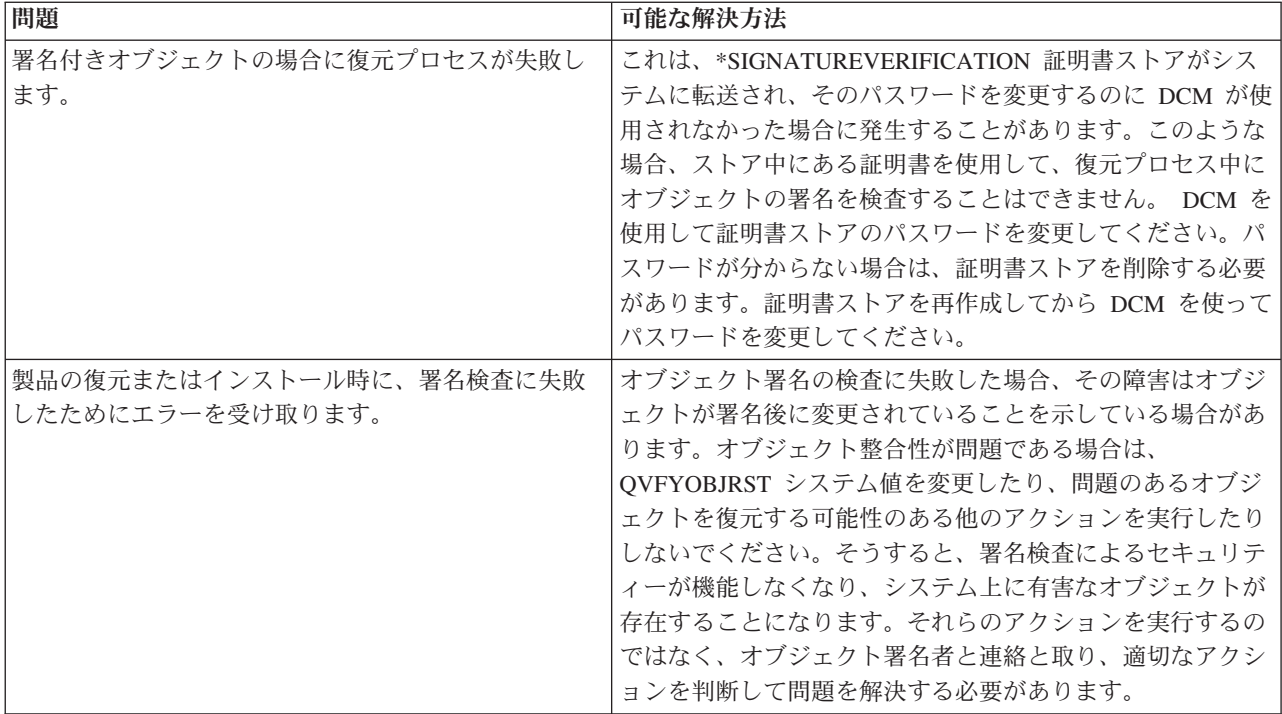

## コード・チェッカー検査のエラー・メッセージの解釈

このトピックでは、i5/OS オペレーティング・システムが稼働するシステムでコード・チェッカー整合性検 査機能によって戻されるメッセージについて説明します。また、これらのメッセージを使用してコード・チ ェッカー機能が破壊されていないことを確認する方法、および機能またはキー・オペレーティング・システ ム・オブジェクトが破壊されている可能性があることをメッセージが示している場合の可能な解決方法につ いても説明します。

次の表は、 [コード・チェッカー検査機能が](#page-12-0)処理中に生成するメッセージのリストです。この表は、受け取 る可能性のあるすべてのメッセージを扱ったリストではありません。むしろ、この表には、コード・チェッ カー検査が完全に正常に実行されたのか、それとも深刻な問題が発生しているのかを最もよく示すメッセー ジをリストしています。詳細なエラー・メッセージのリストについては、システム検査 (QydoCheckSystem) API についての説明を参照してください。

また、コード・チェッカー検査機能が処理中に生成するいくつかのメッセージは通知メッセージであり、こ こにはリストされていません。コード・チェッカー検査プロセスの処理について詳しくは、[『コード・チェ](#page-54-0) [ッカー機能の整合性の検査』](#page-54-0)を参照してください。

#### 表 *1.* コード・チェッカー検査のエラー・メッセージ

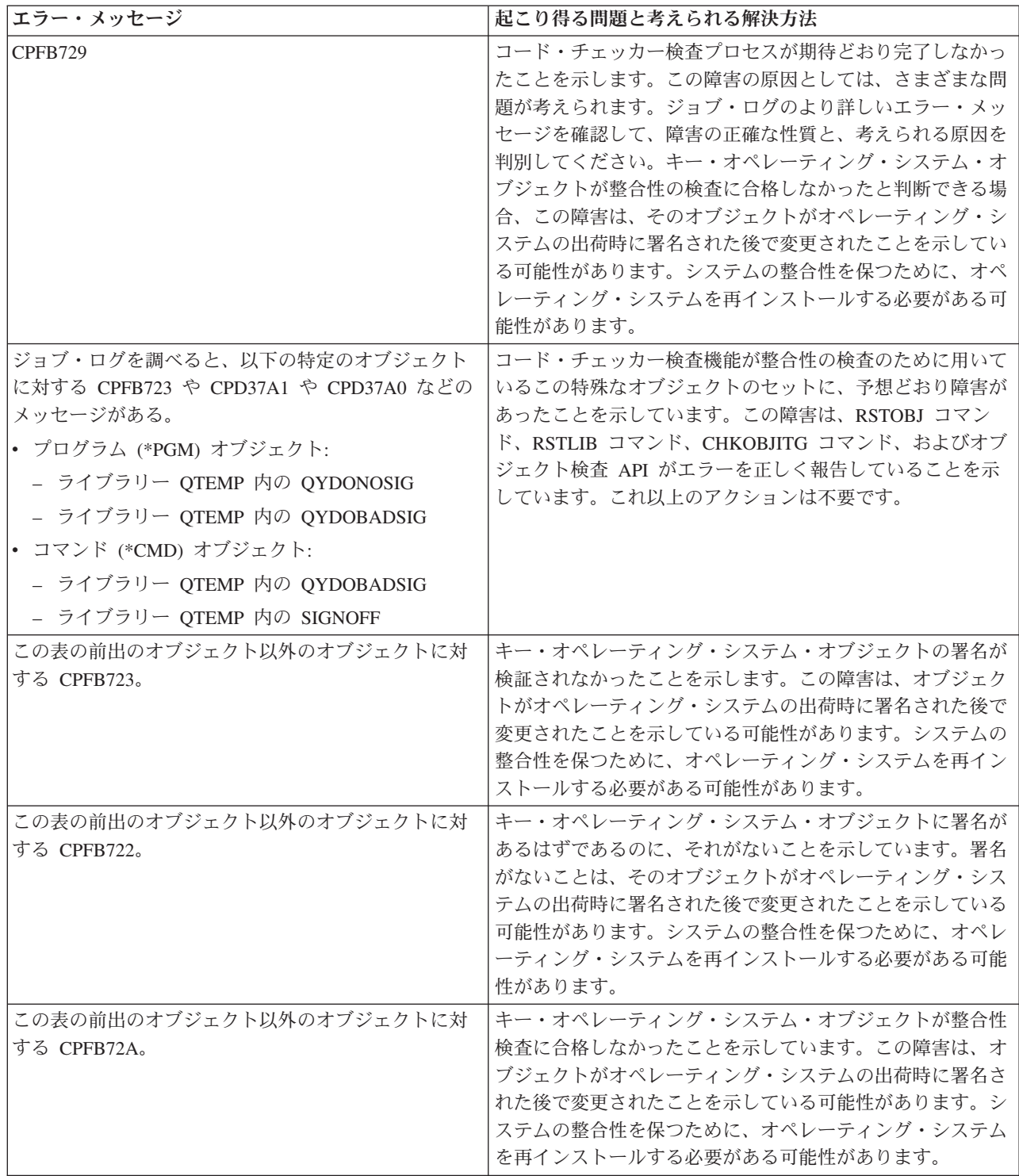

コード・チェッカー機能の整合性を検査するコードを再インストール必要がある場合、そのコードは既知の 優良なソースから入手しなければなりません。たとえば、現行のリリースをインストールするために使用し たメディアをロードしてインストールすることができます。コード・チェッカー検査機能を復元するには、 i5/OS コマンド・プロンプトから、以下の手順を実行してください。

1. コマンド QSYS/DLTPGM QSYS/QYDOCHKS を実行します。このコマンドは、システム検査 (OPM、 QYDOCHKS; ILE、 QydoCheckSystem) API を削除します。

- <span id="page-58-0"></span>2. コマンド QSYS/DLTSRVPGM QSYS/QYDOCHK1 を実行します。このコマンドは、システム検査 (OPM、 QYDOCHKS; ILE、 QydoCheckSystem) API と共に、コード・チェッカー・サービス・プログラムを削 除します。
- 3. コマンド QSYS/DLTF QSYS/QYDOCHKF を実行します。このコマンドは、誤った署名、およびなくなってい る署名を検査するためにコード・チェッカー機能が使用するオブジェクトが含まれた保管ファイルを削 除します。
- 4. コマンド QSYS/RSTOBJ OBJ(QYDOCHK\*) SAVLIB(QSYS) DEV(OPT01) OBJTYPE(\*ALL) OPTFILE('Q5722SS1/Q5200M\_/Q00/Q90') を実行します。このコマンドは、ロードされたインストール・ メディアから、コード・チェッカー検査機能に必要なすべてのオブジェクトを復元します。 関連タスク

49 [ページの『コード・チェッカー機能の整合性の検査』](#page-54-0) i5/OS システムの整合性を検査するために使用するコード・チェッカー機能の整合性を検査する方法に ついて説明します。

## オブジェクト署名と署名検査の関連情報

Web サイトおよび IBM Redbooks™ (PDF 形式) には、「オブジェクト署名および署名検査」トピック・コ レクションに関連した情報が記載されています。以下の PDF ファイルのいずれも表示または印刷できま す。

オブジェクト署名と署名検査は、比較的新しいセキュリティー技術です。これらの技術とそれぞれの仕組み に関する理解を深めるのに役立つ、その他のトピックのいくつかを以下に記載します。

- v **[VeriSign Help Desk Web](http://digitalid.verisign.com/server/help/hlpIntroID.htm)** サイト VeriSign Web サイトは、他のインターネット・セキュリティー 問題と同様に、オブジェクト署名などのディジタル証明書のトピックに関する幅広いライブラリーを提 供しています。
- v **IBM eServer™ [iSeries Wired Network Security: i5/OS V5R1 DCM and Cryptographic Enhancements](http://publib-b.boulder.ibm.com/Redbooks.nsf/9445fa5b416f6e32852569ae006bb65f/9d9b5197f3a90a75852569c900778865?OpenDocument&Hightlight=0,sg24-6168)**

**[SG24-6168](http://publib-b.boulder.ibm.com/Redbooks.nsf/9445fa5b416f6e32852569ae006bb65f/9d9b5197f3a90a75852569c900778865?OpenDocument&Hightlight=0,sg24-6168)** ● 。この IBM Redbooks 資料は、V5R1 ネットワーク・セキュリティー機能拡張を焦点に しています。Redbooks 資料は、オブジェクト署名機能やディジタル証明書マネージャー (DCM) などの 使用方法をはじめ、数多くのトピックを取り上げています。

### コードに関するライセンス情報および特記事項

IBM は、お客様に、すべてのプログラム・コードのサンプルを使用することができる非独占的な著作使用 権を許諾します。お客様は、このサンプル・コードから、お客様独自の特別のニーズに合わせた類似のプロ グラムを作成することができます。

強行法規で除外を禁止されている場合を除き、IBM、そのプログラム開発者、および供給者は「プログラ ム」および「プログラム」に対する技術的サポートがある場合にはその技術的サポートについて、商品性の 保証、特定目的適合性の保証および法律上の瑕疵担保責任を含むすべての明示もしくは黙示の保証責任を負 わないものとします。

いかなる場合においても、IBM および IBM のサプライヤーならびに IBM ビジネス・パートナーは、そ の予見の有無を問わず発生した以下のものについて賠償責任を負いません。

- 1. データの喪失、または損傷。
- 2. 直接損害、特別損害、付随的損害、間接損害、または経済上の結果的損害
- 3. 逸失した利益、ビジネス上の収益、あるいは節約すべかりし費用

国または地域によっては、法律の強行規定により、上記の責任の制限が適用されない場合があります。

## <span id="page-60-0"></span>付録**.** 特記事項

本書は米国 IBM が提供する製品およびサービスについて作成したものです。

本書に記載の製品、サービス、または機能が日本においては提供されていない場合があります。日本で利用 可能な製品、サービス、および機能については、日本 IBM の営業担当員にお尋ねください。本書で IBM 製品、プログラム、またはサービスに言及していても、その IBM 製品、プログラム、またはサービスのみ が使用可能であることを意味するものではありません。これらに代えて、IBM の知的所有権を侵害するこ とのない、機能的に同等の製品、プログラム、またはサービスを使用することができます。ただし、IBM 以外の製品とプログラムの操作またはサービスの評価および検証は、お客様の責任で行っていただきます。

IBM は、本書に記載されている内容に関して特許権 (特許出願中のものを含む) を保有している場合があ ります。本書の提供は、お客様にこれらの特許権について実施権を許諾することを意味するものではありま せん。実施権についてのお問い合わせは、書面にて下記宛先にお送りください。

〒106-8711 東京都港区六本木 3-2-12 IBM World Trade Asia Corporation Intellectual Property Law & Licensing

以下の保証は、国または地域の法律に沿わない場合は、適用されません。 IBM およびその直接または間接 の子会社は、本書を特定物として現存するままの状態で提供し、商品性の保証、特定目的適合性の保証およ び法律上の瑕疵担保責任を含むすべての明示もしくは黙示の保証責任を負わないものとします。国または地 域によっては、法律の強行規定により、保証責任の制限が禁じられる場合、強行規定の制限を受けるものと します。

この情報には、技術的に不適切な記述や誤植を含む場合があります。本書は定期的に見直され、必要な変更 は本書の次版に組み込まれます。 IBM は予告なしに、随時、この文書に記載されている製品またはプログ ラムに対して、改良または変更を行うことがあります。

本書において IBM 以外の Web サイトに言及している場合がありますが、便宜のため記載しただけであ り、決してそれらの Web サイトを推奨するものではありません。それらの Web サイトにある資料は、こ の IBM 製品の資料の一部ではありません。それらの Web サイトは、お客様の責任でご使用ください。

IBM は、お客様が提供するいかなる情報も、お客様に対してなんら義務も負うことのない、自ら適切と信 ずる方法で、使用もしくは配布することができるものとします。

本プログラムのライセンス保持者で、(i) 独自に作成したプログラムとその他のプログラム (本プログラム を含む) との間での情報交換、および (ii) 交換された情報の相互利用を可能にすることを目的として、本 プログラムに関する情報を必要とする方は、下記に連絡してください。

IBM Corporation Software Interoperability Coordinator, Department YBWA 3605 Highway 52 N Rochester, MN 55901 U.S.A.

本プログラムに関する上記の情報は、適切な使用条件の下で使用することができますが、有償の場合もあり ます。

本書で説明されているライセンス・プログラムまたはその他のライセンス資料は、IBM 所定のプログラム 契約の契約条項、IBM プログラムのご使用条件、IBM 機械コードのご使用条件、またはそれと同等の条項 に基づいて、 IBM より提供されます。

この文書に含まれるいかなるパフォーマンス・データも、管理環境下で決定されたものです。そのため、他 の操作環境で得られた結果は、異なる可能性があります。一部の測定が、開発レベルのシステムで行われた 可能性がありますが、その測定値が、一般に利用可能なシステムのものと同じである保証はありません。さ らに、一部の測定値が、推定値である可能性があります。実際の結果は、異なる可能性があります。お客様 は、お客様の特定の環境に適したデータを確かめる必要があります。

IBM 以外の製品に関する情報は、その製品の供給者、出版物、もしくはその他の公に利用可能なソースか ら入手したものです。IBM は、それらの製品のテストは行っておりません。したがって、他社製品に関す る実行性、互換性、またはその他の要求については確証できません。 IBM 以外の製品の性能に関する質問 は、それらの製品の供給者にお願いします。

IBM の将来の方向または意向に関する記述については、予告なしに変更または撤回される場合があり、単 に目標を示しているものです。

表示されている IBM の価格は IBM が小売り価格として提示しているもので、現行価格であり、通知なし に変更されるものです。卸価格は、異なる場合があります。

本書はプランニング目的としてのみ記述されています。記述内容は製品が使用可能になる前に変更になる場 合があります。

本書には、日常の業務処理で用いられるデータや報告書の例が含まれています。より具体性を与えるため に、それらの例には、個人、企業、ブランド、あるいは製品などの名前が含まれている場合があります。こ れらの名称はすべて架空のものであり、名称や住所が類似する企業が実在しているとしても、それは偶然に すぎません。

#### 著作権使用許諾:

本書には、様々なオペレーティング・プラットフォームでのプログラミング手法を例示するサンプル・アプ リケーション・プログラムがソース言語で掲載されています。お客様は、サンプル・プログラムが書かれて いるオペレーティング・プラットフォームのアプリケーション・プログラミング・インターフェースに準拠 したアプリケーション・プログラムの開発、使用、販売、配布を目的として、いかなる形式においても、 IBM に対価を支払うことなくこれを複製し、改変し、配布することができます。このサンプル・プログラ ムは、あらゆる条件下における完全なテストを経ていません。従って IBM は、これらのサンプル・プログ ラムについて信頼性、利便性もしくは機能性があることをほのめかしたり、保証することはできません。

強行法規で除外を禁止されている場合を除き、IBM、そのプログラム開発者、および供給者は「プログラ ム」および「プログラム」に対する技術的サポートがある場合にはその技術的サポートについて、商品性の 保証、特定目的適合性の保証および法律上の瑕疵担保責任を含むすべての明示もしくは黙示の保証責任を負 わないものとします。

IBM、そのプログラム開発者、または供給者は、いかなる場合においてもその予見の有無を問わず、以下に 対する責任を負いません。

1. データの喪失、または損傷。

2. 特別損害、付随的損害、間接損害、または経済上の結果的損害

3. 逸失した利益、ビジネス上の収益、あるいは節約すべかりし費用

国または地域によっては、法律の強行規定により、上記の責任の制限が適用されない場合があります。

<span id="page-62-0"></span>それぞれの複製物、サンプル・プログラムのいかなる部分、またはすべての派生的創作物にも、次のよう に、著作権表示を入れていただく必要があります。

© (お客様の会社名) (西暦年). このコードの一部は、IBM Corp. のサンプル・プログラムから取られていま す。 © Copyright IBM Corp. \_年を入れる\_. All rights reserved.

この情報をソフトコピーでご覧になっている場合は、写真やカラーの図表は表示されない場合があります。

#### 商標

以下は、IBM Corporation の商標です。

Adobe

eServer i5/OS IBM iSeries OS/400 Redbooks system i xSeries

Adobe、Adobe ロゴ、PostScript、PostScript ロゴは、Adobe Systems Incorporated の米国およびその他の国 | における登録商標または商標です。 |

Microsoft、Windows、Windows NT および Windows ロゴは、Microsoft® Corporation の米国およびその他 の国における商標です。

Java およびすべての Java 関連の商標およびロゴは、Sun Microsystems, Inc. の米国およびその他の国にお ける商標または登録商標です。

Linux は、Linus Torvalds の米国およびその他の国における商標です。

UNIX は、The Open Group の米国およびその他の国における登録商標です。

他の会社名、製品名およびサービス名等はそれぞれ各社の商標です。

### 使用条件

これらの資料は、以下の条件に同意していただける場合に限りご使用いただけます。

個人使用**:** これらの資料は、すべての著作権表示その他の所有権表示をしていただくことを条件に、非商業 的な個人による使用目的に限り複製することができます。ただし、IBM の明示的な承諾をえずに、これら の資料またはその一部について、二次的著作物を作成したり、配布 (頒布、送信を含む) または表示 (上映 を含む) することはできません。

商業的使用**:** これらの資料は、すべての著作権表示その他の所有権表示をしていただくことを条件に、お客 様の企業内に限り、複製、配布、および表示することができます。 ただし、IBM の明示的な承諾をえずに これらの資料の二次的著作物を作成したり、お客様の企業外で資料またはその一部を複製、配布、または表 示することはできません。

ここで明示的に許可されているもの以外に、資料や資料内に含まれる情報、データ、ソフトウェア、または その他の知的所有権に対するいかなる許可、ライセンス、または権利を明示的にも黙示的にも付与するもの ではありません。

資料の使用が IBM の利益を損なうと判断された場合や、上記の条件が適切に守られていないと判断された 場合、IBM はいつでも自らの判断により、ここで与えた許可を撤回できるものとさせていただきます。

お客様がこの情報をダウンロード、輸出、または再輸出する際には、米国のすべての輸出入関連法規を含 む、すべての関連法規を遵守するものとします。

IBM は、これらの資料の内容についていかなる保証もしません。これらの資料は、特定物として現存する ままの状態で提供され、商品性の保証、特定目的適合性の保証および法律上の瑕疵担保責任を含むすべての 明示もしくは黙示の保証責任なしで提供されます。

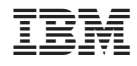

Printed in Japan